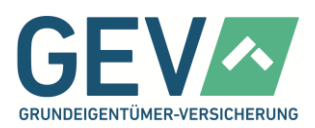

## Inhaltsverzeichnis

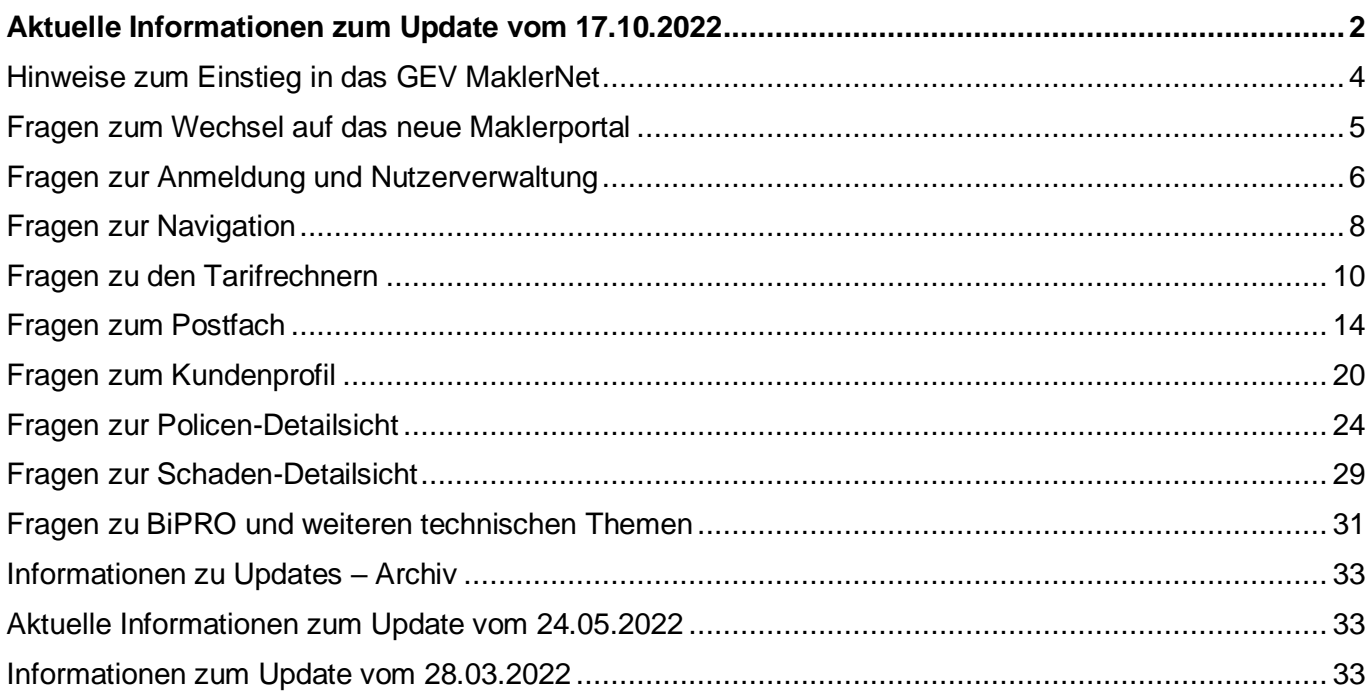

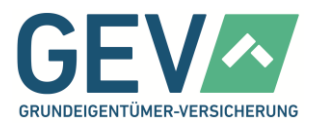

#### <span id="page-1-0"></span>**Aktuelle Informationen zum Update vom 17.10.2022**

## **1. Optimierung des GDV-Datenexports** Der GDV-Datenexport hat eine verständlichere Oberfläche

erhalten. Man sieht schneller, ob ein Export bereitsteht oder bereitgestellt werden soll.

**Gut zu wissen:** der Datenexport wird immer in der Nacht von Mittwoch auf Donnerstag maschinell erstellt. Er muss also immer bis spätestens Mittwochabend eingeschaltet sein, um am darauffolgenden Tag abrufbar zu sein.

- 1. Der Datenexport ist inaktiv
- 2. Der Datenexport ist aktiv
- 3. Der Datenexport kann heruntergeladen werden

Vorschläge / Anträge sind einfach speicherbar. Eine Wiederaufnahme ist über die Suche nach Interessenten

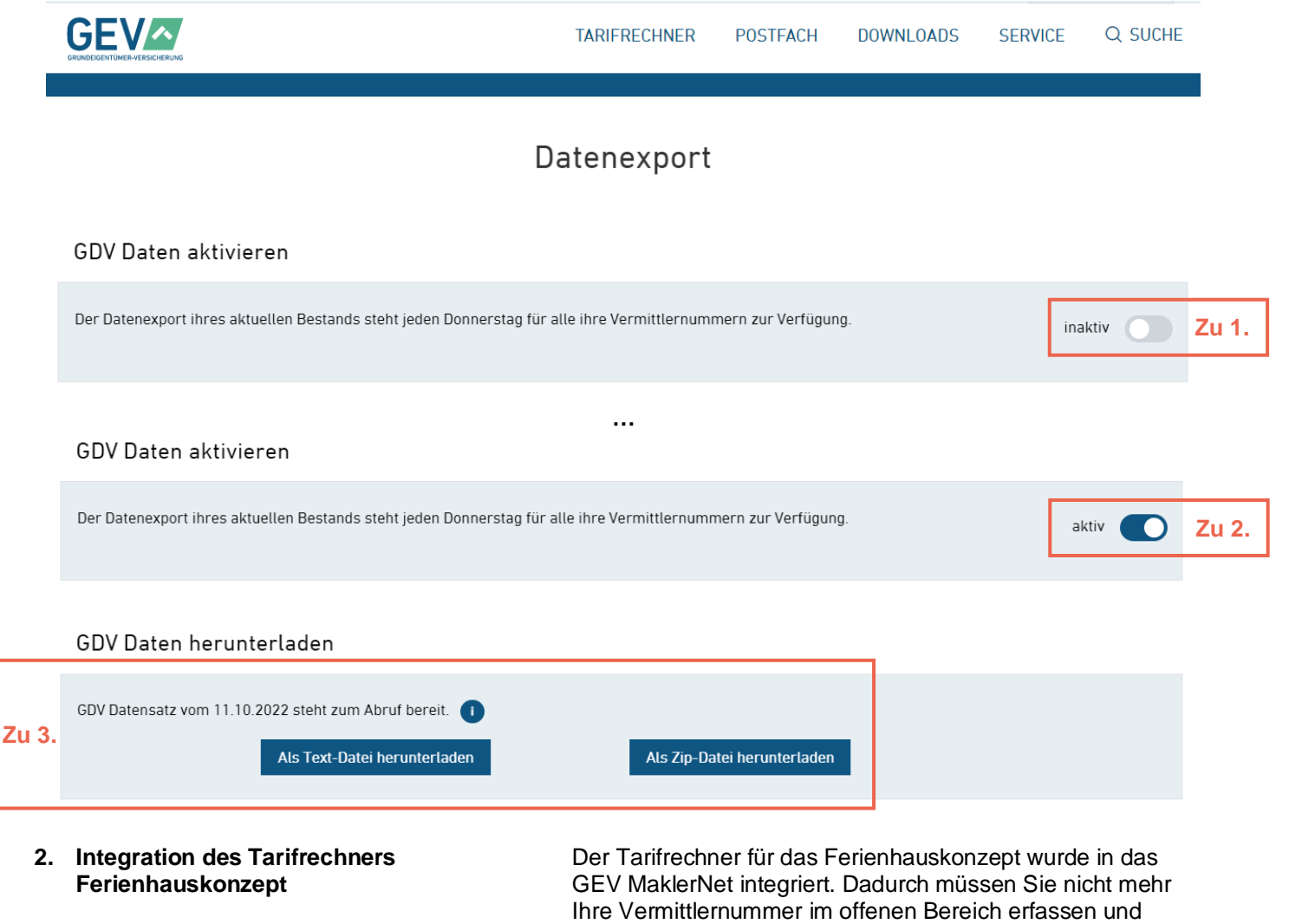

jederzeit möglich.

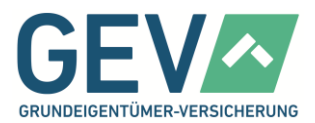

**3. Weitere Fehlerbehebung und Optimierung** Dank Ihres Feedbacks wurden verschiedene Fehler behoben und Anpassungen vorgenommen. Als nicht abschließende Liste ist folgendes erwähnenswert:

- **Adressvervollständigung** Optimierung der Reaktionszeiten
- **Sanierungsfragen**  ab Gebäudealter 30 Jahre kann neben der Frage zum Dach auf Wunsch auch eine Kernsanierung abgefragt werden
- **Andruck der Vermittlernummer im Vorschlag** In der Adresszeile Absender wird jetzt auch beim Vorschlag die Vermittlernummer angedruckt
- Abfrage Geburtsdatum die Trennpunkte zwischen Tag, Monat und Jahr werden automatisch gesetzt
- **Überarbeitung von Prüfregeln** höchstens 49% gewerbliche Nutzung in der Wohngebäude sind zulässig / in der Haus- und Grundbesitzerhaftpflicht ist Land- und forstwirtschaftliche Nutzung bei unbebauten Grundstücken nun zulässig
- **Überarbeitung von Infotexten** "Überschwemmung aufgrund Starkregen" statt "Überschwemmung, Starkregen"
- **Korrektur von Anzeigen auf den Policendetail-Seiten** – PHV mit korrekter SB und Schadenfrei-Bonus / Wohngebäude mit korrekter Versicherungssumme (ortsüblicher Neubauwert oder XXXX Mark Wert 1914)
- **Antrag fortsetzen und Vertragsneuordnungen im Bestand** – korrekte Übernahme der IBAN aus gespeicherten Daten

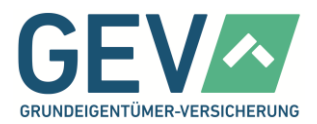

#### <span id="page-3-0"></span>**Hinweise zum Einstieg in das GEV MaklerNet**

- **4. Wie erhalte ich einen Zugang zum GEV MaklerNet?**
- **5. Wie kann ich mich anmelden, wenn ich mein Passwort vergessen habe?**

Grundsätzlich benötigen Sie eine aktuelle Courtagezusage der GEV. Sollten Sie Interesse an einem Demozugang haben, sprechen Sie uns gerne an.

Sie haben auf der Anmeldeseite zum GEV MaklerNet die Möglichkeit sich über die "Passwort vergessen"- Funktion ein neues Passwort zu vergeben. Dieses wird automatisch an die hinterlegte E-Mail-Adresse versendet.

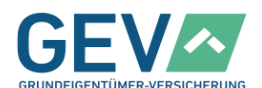

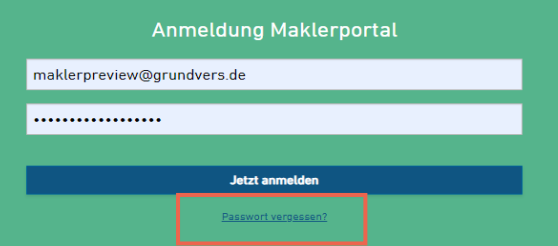

**6. Wie lautet mein Benutzername?** Ihr Benutzername ist Ihre E-Mailadresse oder Vermittlernummer laut Courtagezusage.

**7. Ist das GEV MaklerNet immer erreichbar?** Ja. Sie haben grundsätzlich online Zugriff auf alle Ihre Daten, 24 Stunden am Tag, 365 Tage im Jahr.

**8. Wo kann ich ein Handbuch oder weitere Tipps einsehen?**

Klicken Sie nach dem Login bitte auf das Menü "Service" > "Hilfe zum Maklerportal". Dort finden Sie unser Anwenderhandbuch und weitere nützliche Tipps, übersichtlich nach Kategorien sortiert.

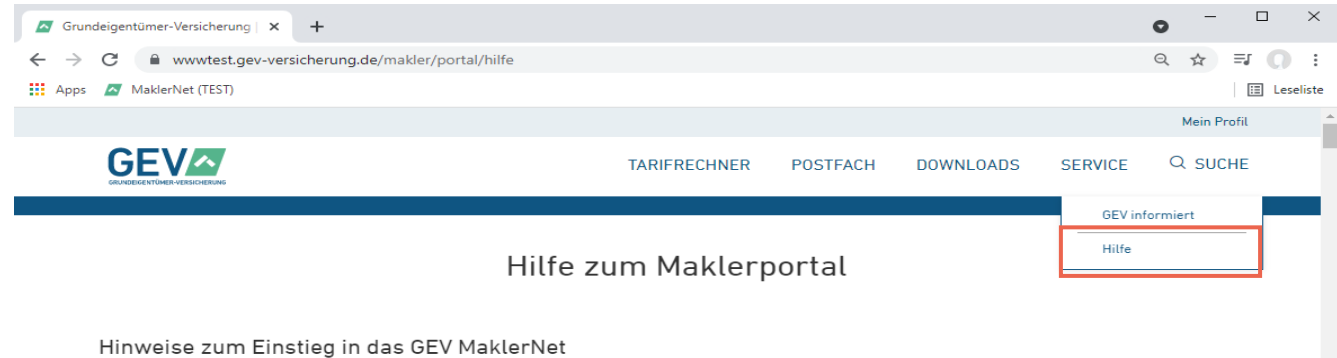

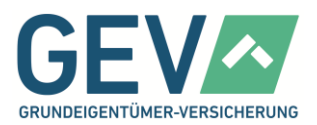

## <span id="page-4-0"></span>**Fragen zum Wechsel auf das neue Maklerportal**

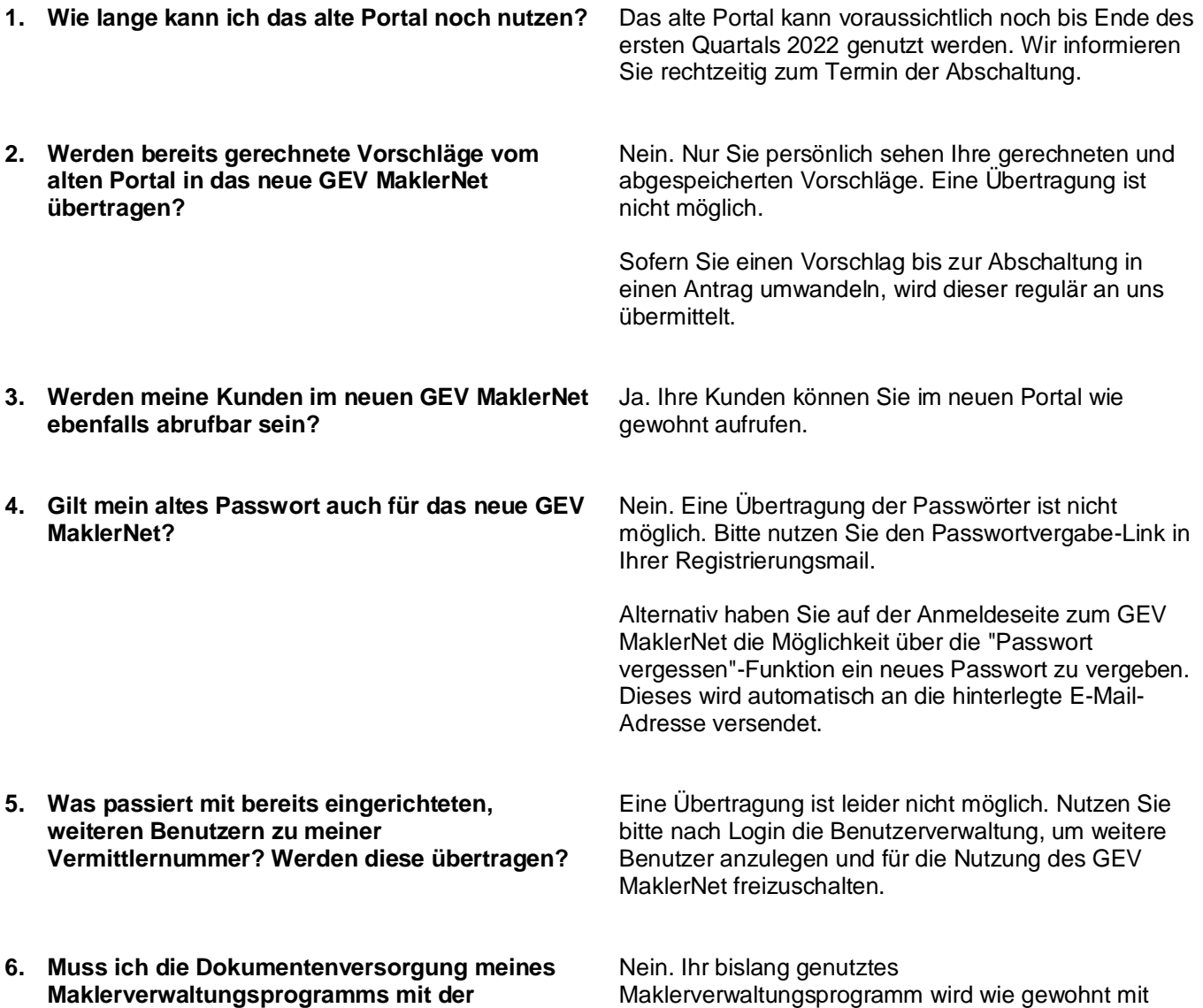

Dokumenten versorgt.

**Maklerverwaltungsprogramms mit der Umstellung des Portals neu konfigurieren?**

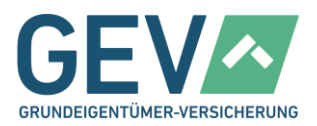

### <span id="page-5-0"></span>**Fragen zur Anmeldung und Nutzerverwaltung**

**1. Wie kann ich mich anmelden, wenn ich mein Passwort vergessen habe?**

Sie haben auf der Anmeldeseite zum GEV Maklernet die Möglichkeit sich über die "Passwort vergessen"- Funktion ein neues Passwort zu vergeben. Dieses wird automatisch an die hinterlegte E-Mail-Adresse versendet.

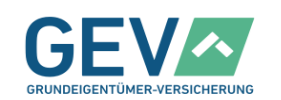

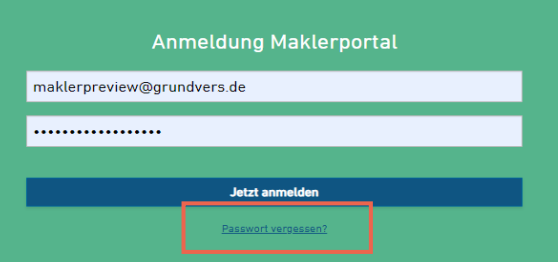

**2. Wie lautet mein Benutzername?** Ihr Benutzername ist Ihre E-Mail-Adresse oder Vermittlernummer laut Courtagezusage.

**3. Wie kann ich mein Passwort ändern?** Unter dem Menüpunkt "Profil" können Sie direkt die Option "Passwort ändern" aufrufen. Folgen Sie nun den Anweisungen auf der Benutzeroberfläche.

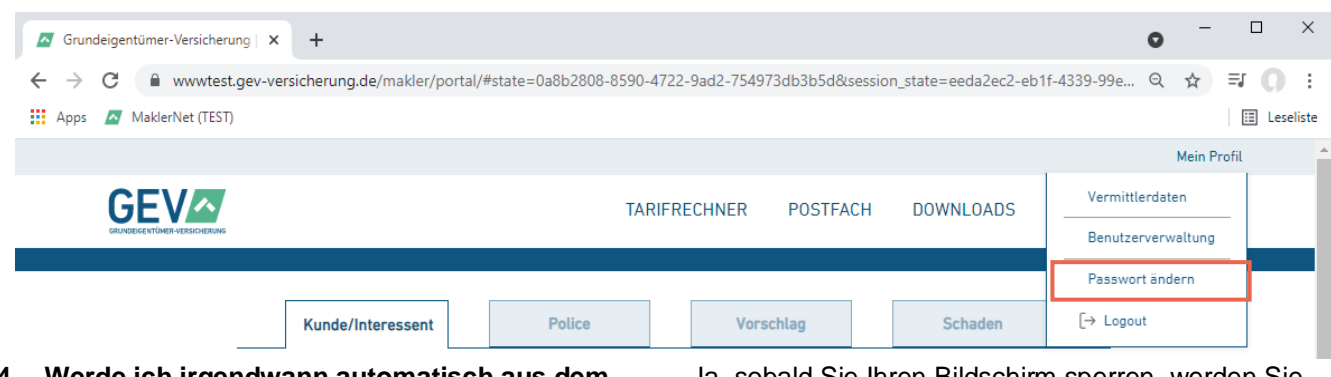

- **4. Werde ich irgendwann automatisch aus dem System ausgeloggt?**
- **5. Ist der gleichzeitige Login von mehreren Endgeräten in einen Account möglich?**

Ja, sobald Sie Ihren Bildschirm sperren, werden Sie automatisch aus dem System ausgeloggt.

Ja. Ein gleichzeitiger Login auf mehreren Endgeräten und die parallele Nutzung des Maklerportals ist möglich.

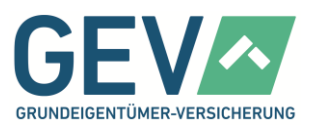

**6. Wie kann ich weitere Benutzer anlegen?** Unter dem Menüpunkt "Profil" können Sie die Option "Benutzerverwaltung" auswählen. Hier können Sie dann unter "Benutzer hinzufügen" weitere Benutzer erstellen.

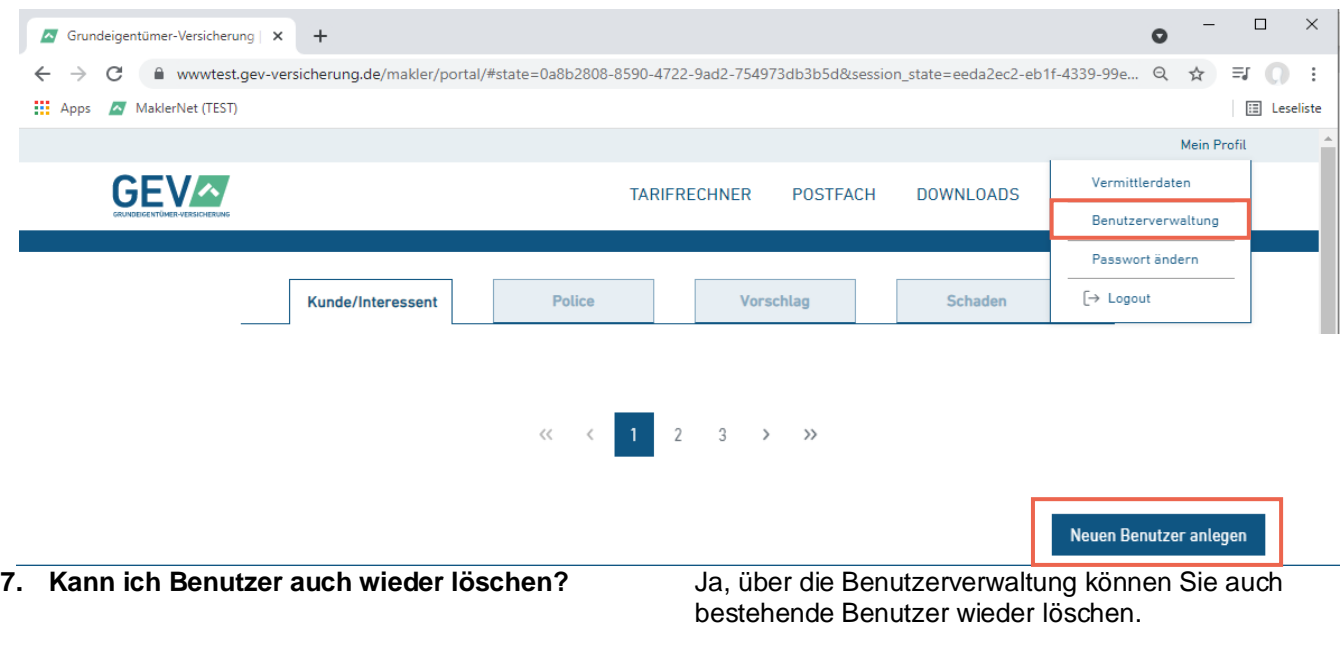

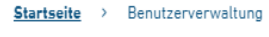

### Benutzerverwaltung @

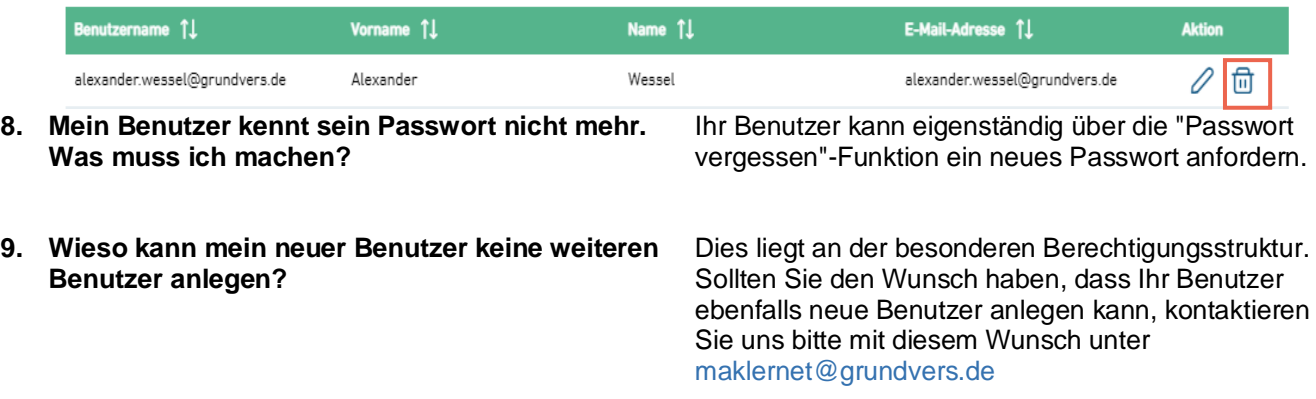

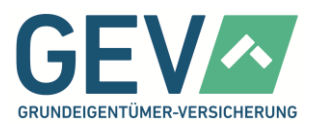

### <span id="page-7-0"></span>**Fragen zur Navigation**

- **1. Ist die Nutzung von mehreren Browser-Tabs Möglich?**
- **2. Wie gelange ich zurück zu meiner vorherigen Seite?**
- 

Ja. Verschiedene Tabs können separat fortgesetzt werden.

Nutzen Sie bitte die Vor-und-Zurück-Taste Ihres Internetbrowsers.

**3. wie gelange ich zurück zur Startseite?** Klicken Sie auf das GEV Logo in der oberen Menüleiste.

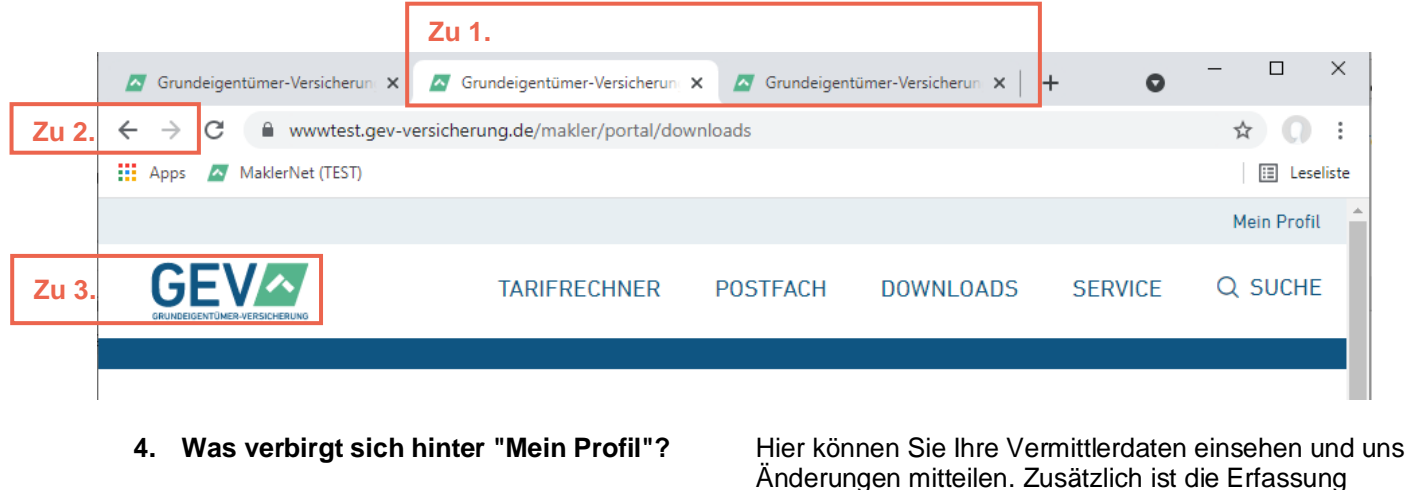

**5. Wo finde ich die "Benutzerverwaltung", um weitere Nutzer anzulegen und zu verwalten?**

Änderungen mitteilen. Zusätzlich ist die Erfassung eines abweichenden Absenders als Ansprechpartner möglich.

Zusätzlich finden Sie hier die Benutzerverwaltung und eine Möglichkeit zur Passwortänderung.

Klicken Sie auf "Mein Profil" > "Benutzerverwaltung". Dort finden Sie ein Menü zur Anlage neuer Nutzer und zur Verwaltung bestehender Nutzerkonten, die Sie bereits angelegt haben.

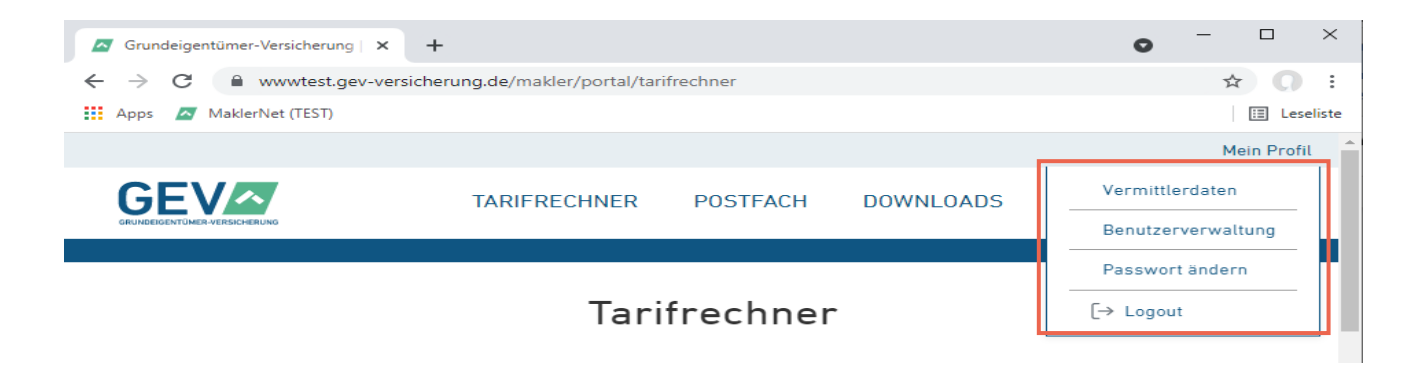

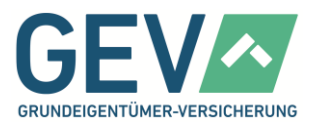

- **6. Wo finde ich die Seiten mit Produktinformationen?**
- **7. Wie gelange ich nach Aufruf von Produktinformationen zurück ins GEV MaklerNet?**

Klicken Sie auf "Tarifrechner" in der oberen Menüleiste. Links zu den jeweiligen Produkten finden Sie im unteren Teil der Seite.

Das GEV MaklerNet ist weiterhin geöffnet. Bitte prüfen Sie Ihre Browsertabs bzw. -fenster.

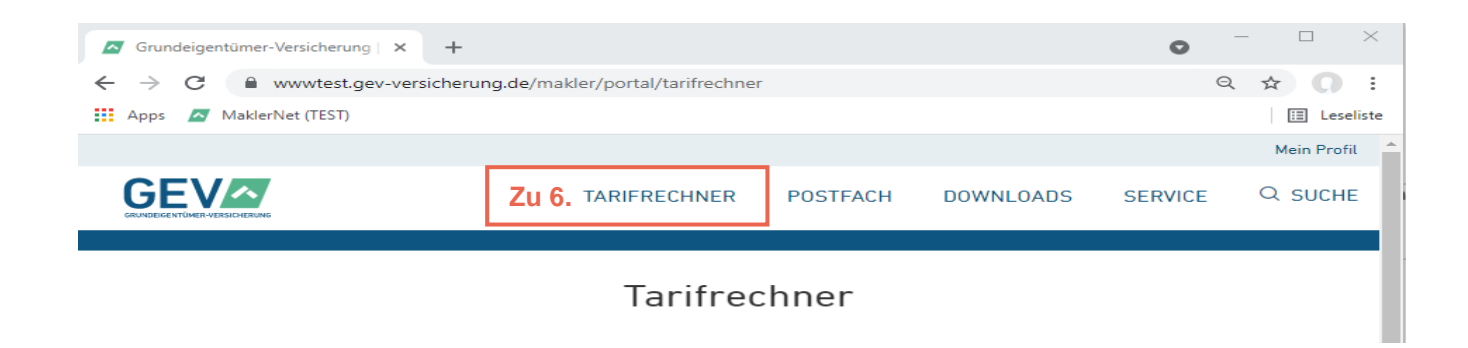

**8. Wo kann ich einstellen, ob mir ein PDF zum Download angeboten oder direkt in meinem Internetbrowser angezeigt wird?** Prüfen Sie hierzu bitte die Downloadeinstellungen Ihres Internetbrowsers. Das GEV MaklerNet richtet sich hier nach Ihrer Browserkonfiguration. Beispiel Google Chrome:

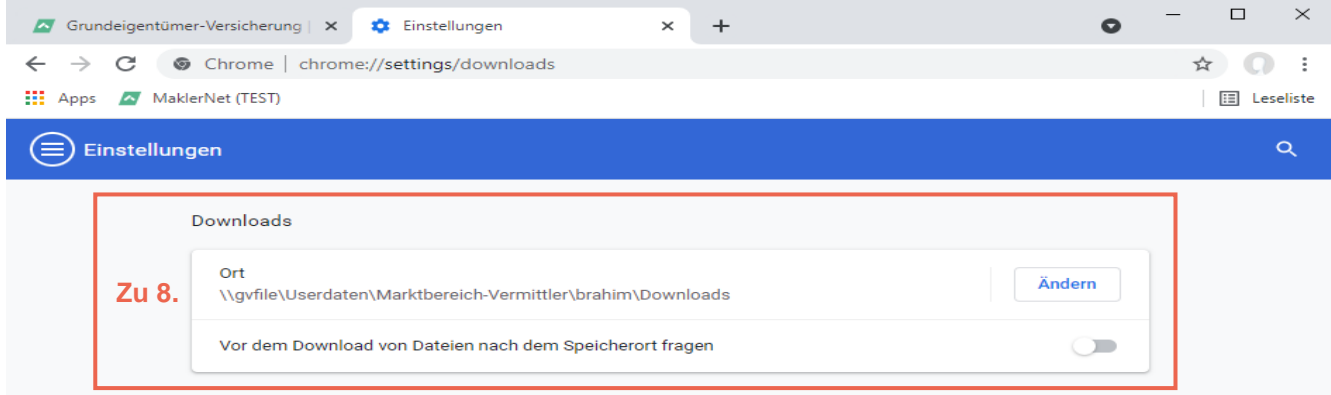

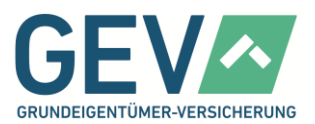

**9. Was bedeuten die Symbole in den verschiedenen Suchergebnislisten oder beim Kunden in der Spalte Aktion?**

Die Spalte "Aktion" beinhaltet Symbole als Abkürzungen zu bestimmten Aktionen. Wenn Sie die Maus über ein Symbol halten, wird Ihnen die Aktion angezeigt.

#### **Bestand**

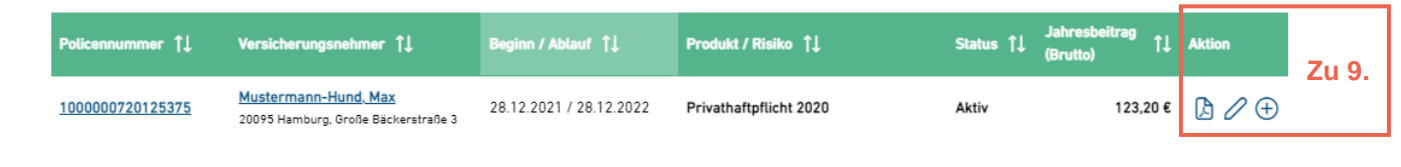

## <span id="page-9-0"></span>**Fragen zu den Tarifrechnern**

**1. Wie kann ich einen Vorschlag für einen Kunden oder Interessenten erzeugen?** In jedem Tarifrechner gibt es einen Schritt "Vergleich". Dort sehen Sie den Preis für das Produkt. Am unteren Ende der Seite finden die zwei Buttons "Vorschlag herunterladen" und "Vorschlag per E-Mail versenden". **2. Wie kann ich einen Vorschlag speichern?** Für die Speicherung eines Vorschlags wählen Sie bitte einen der beiden Buttons "Vorschlag herunterladen" oder "Vorschlag per E-Mail versenden". Erst dann erfolgt die Speicherung.

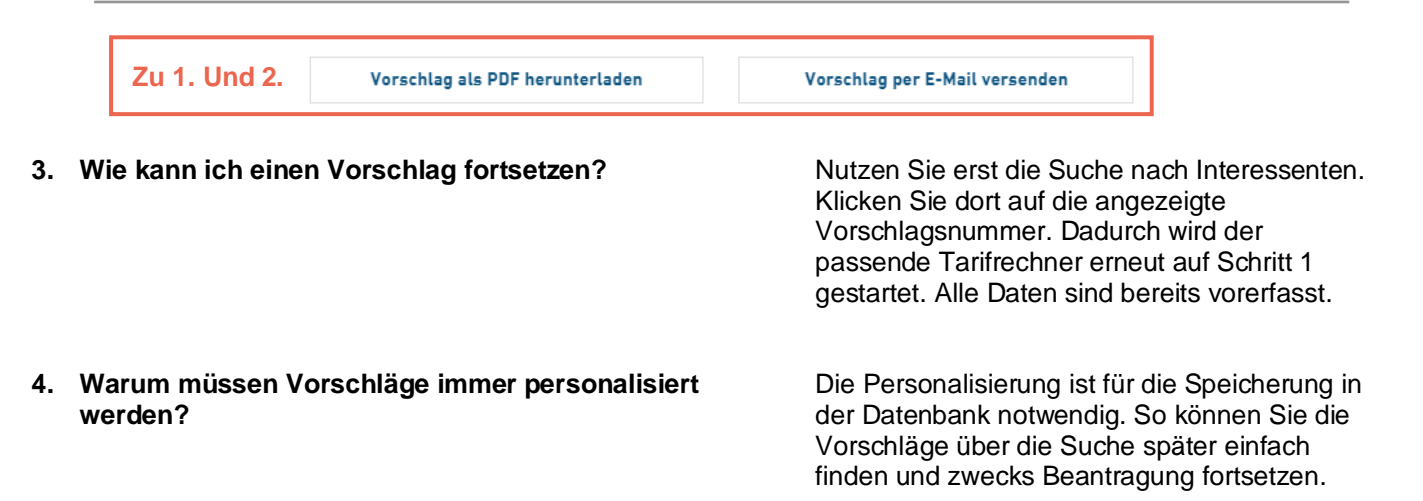

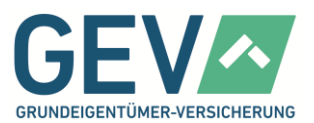

**5. Wie kann ich einen Vorschlag später erneut herunterladen?**

Nutzen Sie erst die Suche nach Interessenten. Klicken Sie anschließend in der Spalte "Aktion" auf das PDF-Symbol.

Vorschläge

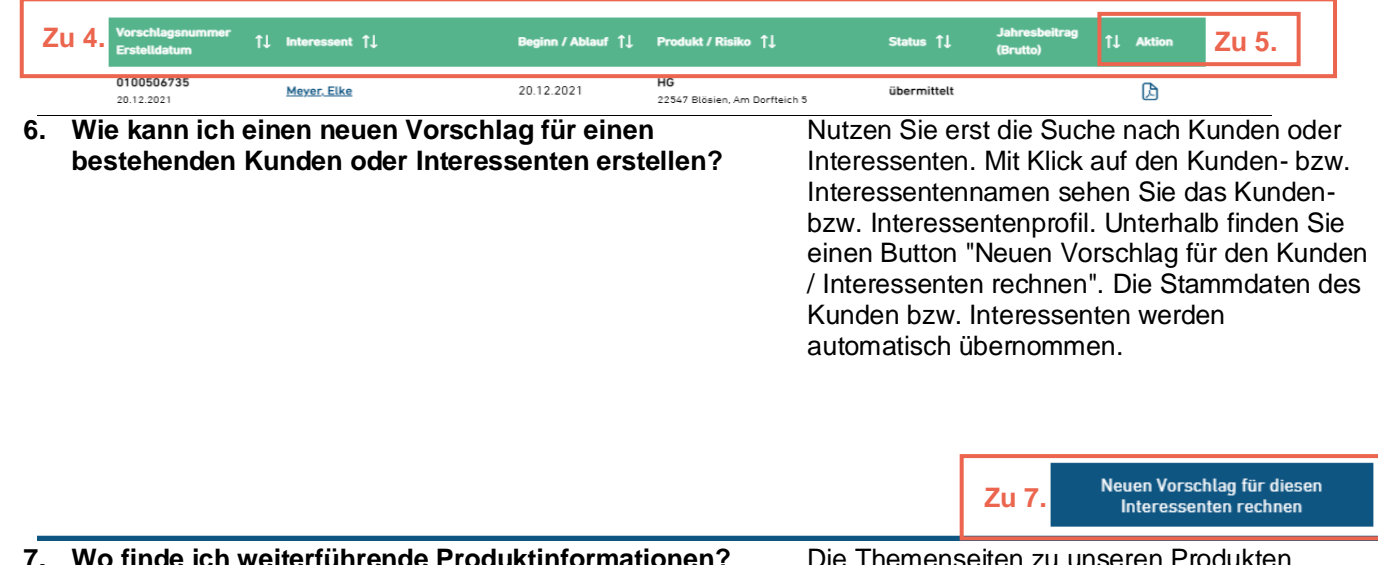

**7. Wo finde ich weiterführende Produktinformationen** 

finden Sie im Menü "Tarifrechner" unterhalb der Links zu den Tarifrechnern.

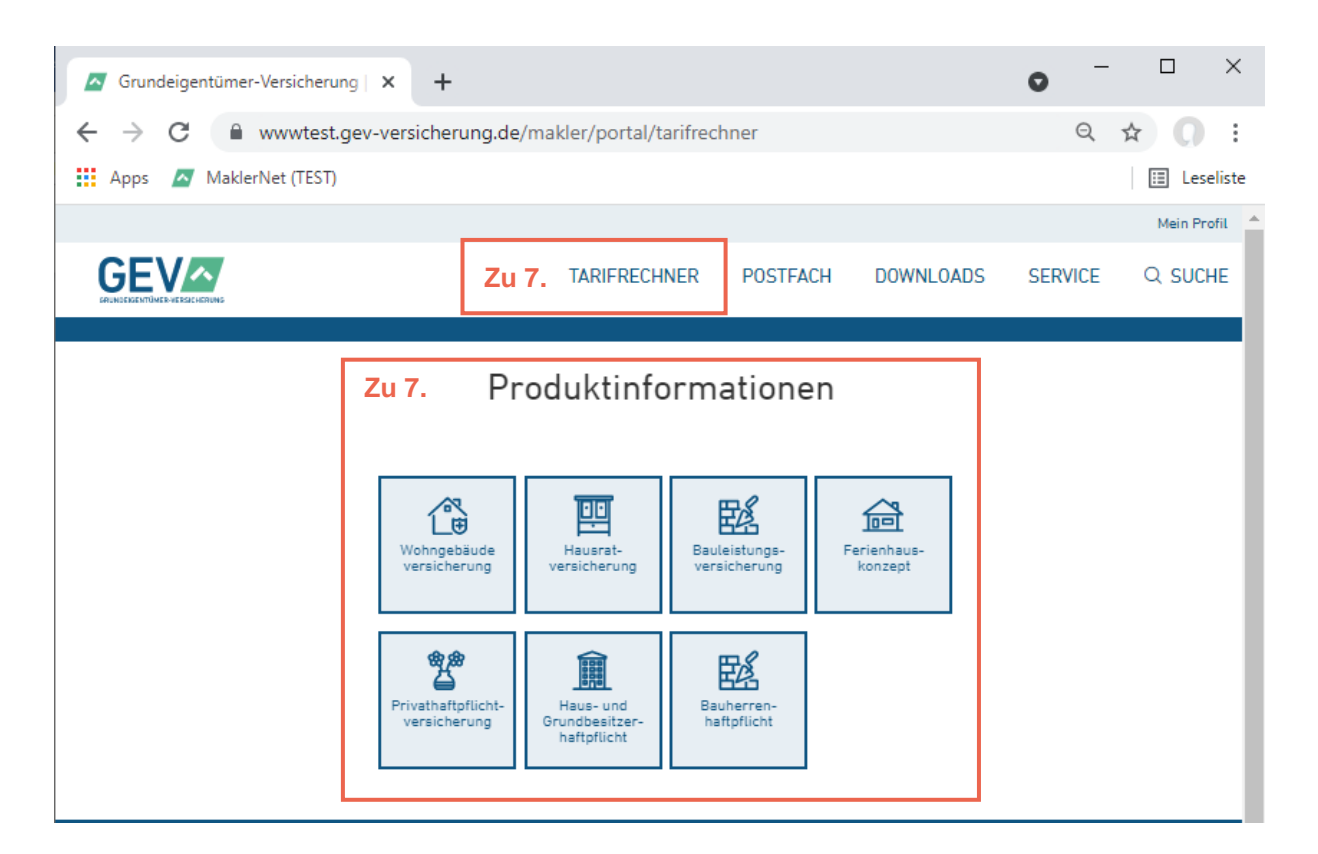

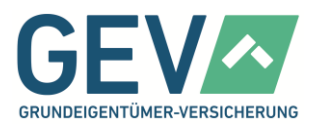

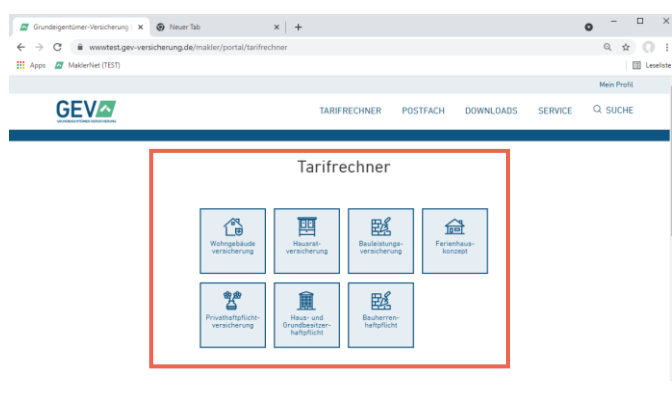

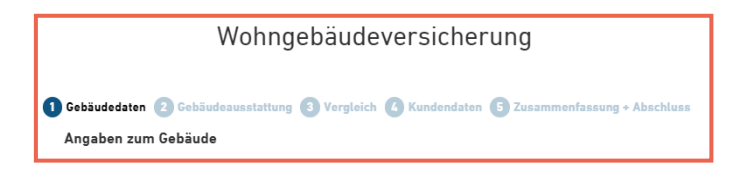

**9. Wie kann ich zwischen den einzelnen Berechnungsschritten wechseln?**

**8. Wie funktionieren die Tarifrechner?** Nach dem Öffnen des Menüs "Tarifrechner" finden Sie für jedes Produkt eine eigene Kachel. Klicken Sie dort auf die gewünschte Produkt-Kachel und starten so in die jeweilige Berechnung.

> Alle Tarifrechner bieten Ihnen eine geführte Bearbeitung in mehreren Schritten an. Ihr Fortschritt wird Ihnen oben in einer Leiste angezeigt. Der Ablauf ist immer gleich:

- 1. Sie erfassen alle preislich relevanten Basisdaten.
- 2. Auf der Seite "Vergleich" können Sie unsere Deckungskonzepte vergleichen und weitere Tarifkomponenten, wie beispielsweise Selbstbehalte, festlegen und weitere optionale Module ergänzen. Hier sehen Sie auch die Preise.
- 3. Anschließend folgt die Erfassung der Kundendaten inklusive Kontoinformationen. Hier erfolgt auch die Eingabe von Schadenund Vorversichererinformationen.
- 4. Die Zusammenfassung gibt Ihnen abschließend einen Überblick über alle erfassten, policierungsrelevanten Angaben.
- 5. Zuletzt können Sie durch Klick auf "Jetzt abschließen (beitragspflichtig)" den Antrag an die GEV schicken. Dann startet die weitere Verarbeitung Ihres Antrags auf Seiten der GEV.

Sofern Sie den Antrag speichern oder per E-Mail versenden, findet keine Übermittlung an die GEV statt.

Mit Klick auf die einzelnen Schritte in der Fortschrittsleiste des Tarifrechners können Sie zu den bereits ausgefüllten Seiten zurückkehren.

Um nach Änderungen die Vorgänge fortzusetzen, klicken Sie bitte auf den Button am unteren Ende der jeweiligen Schritte. Dadurch wird jeweils eine Neuberechnung für etwaige Änderungen angestoßen.

Zusätzlich können Sie auf der Seite Zusammenfassung über Klick auf "bearbeiten" auf die einzelnen Schritte zurückspringen.

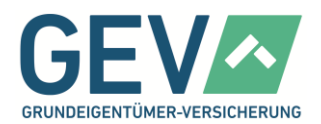

**10. Was ist zusätzlich in den Tarifrechnern zu beachten?**

Folgende Punkte sollen Ihnen die Nutzung der Tarifrechner erleichtern:

- Dynamische Ein- und Ausblendungen: Wir zeigen Ihnen nur das an, was Sie für Ihre konkrete Berechnung angeben müssen.
- Blaue Info-i: An allen relevanten Stellen können Sie zusätzliche Informationen über einen Klick abrufen.
- Fehlermeldungen: Sind Pflichtfelder nicht befüllt oder die Eingaben unzulässig, wird das Feld rot umrandet und eine Fehlermeldung unterhalb eingeblendet. Eine Fortsetzung der Berechnung ist erst nach Behebung des Fehlers möglich.
- Hinweistexte: Bei besonderen Themen wird ein separater Hinweistext eingeblendet.

## Privathaftpflichtversicherung

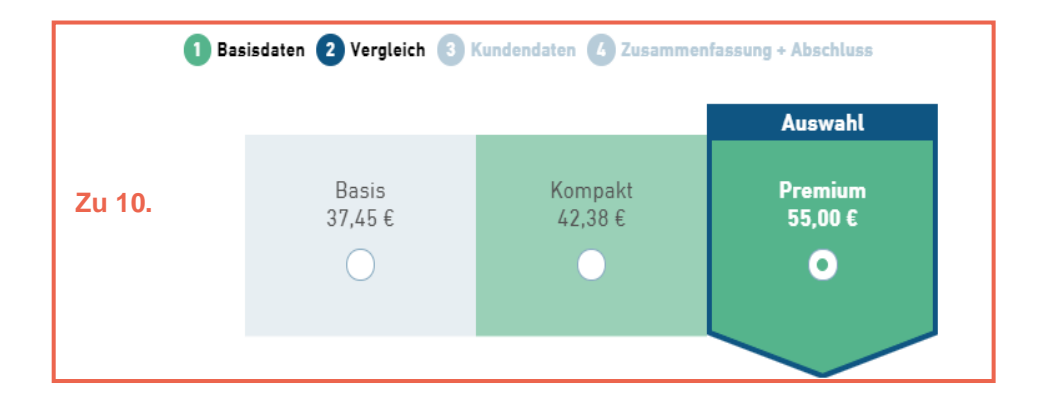

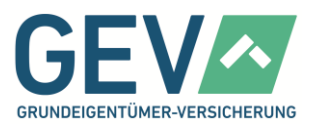

### <span id="page-13-0"></span>**Fragen zum Postfach**

**1. Wie unterscheide ich gelesene von ungelesenen Dokumenten?** Ungelesene Dokumente sind in **fetter** Schrift gedruckt. **2. Welche Dokumente werden mir im Postfach zur Verfügung gestellt?** Das Maklerpostfach beinhaltet Dokumente, die von der GEV an Ihre Kunden geschickt wurden und dienen Ihnen als zusätzliche Informationsquelle. **3. Warum sind Vorschläge nicht im Postfach enthalten?** Vorschläge werden im GEV MaklerNet durch Sie erzeugt und dort exklusiv für Sie gespeichert. Sie sind deshalb nicht Bestandteil der Dokumente im Postfach.

Zur Wiederaufnahme von Vorschlägen nutzen Sie am besten die Suchfunktion.

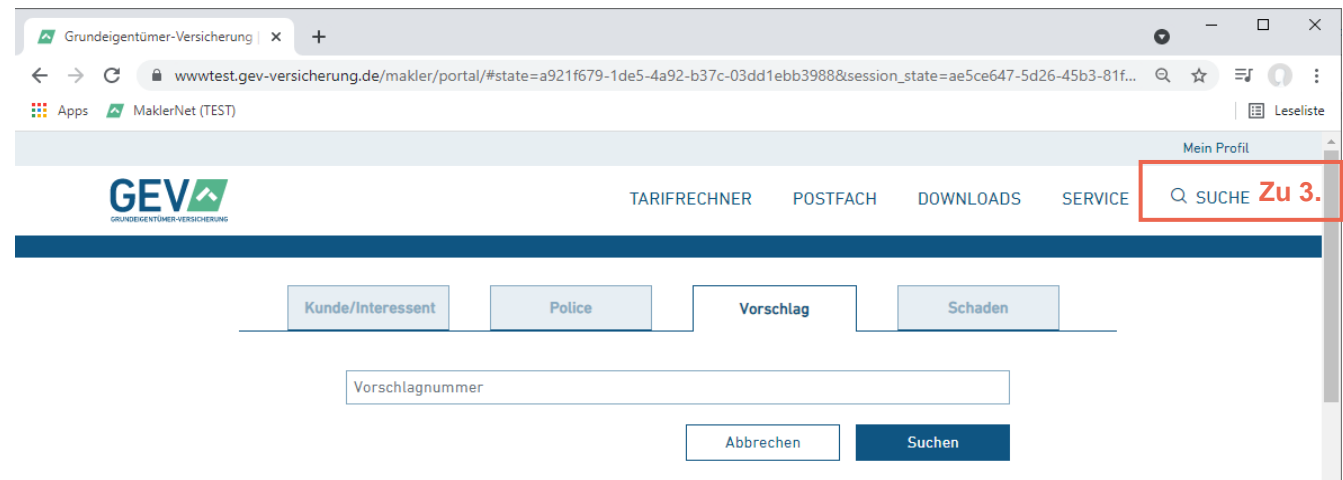

- **4. Wie häufig wird das Postfach aktualisiert? Wann sind neue Dokumente sichtbar?**
- **5. Was passiert, wenn ich ein Dokument aus meinem Postfach lösche? Ist dies dauerhaft gelöscht?**

Generell werden Dokumente täglich, immer am Folgetag der Verarbeitung zur Verfügung gestellt.

Ihr gelöschtes Dokument wird in den Papierkorb verschoben. Hier haben Sie die Möglichkeit dieses Dokument innerhalb von 60 Tagen wieder in den Posteingang zu bewegen. Nach 60 Tagen wird das Dokument automatisch aus dem Papierkorb geleert.

Keine Sorge: Die Dokumente bleiben auch nach Löschung weiterhin in den Kundenakten abrufbar. Nutzen Sie hierfür einfach die Suchfunktion und rufen den passenden Kunden auf.

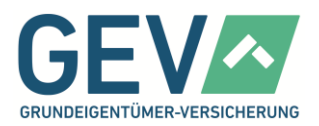

**6. Kann ich über das Postfach direkt den zugehörigen Kundenvorgang aufrufen?** Ja. Sie haben die Möglichkeit mit Klick auf die Policennummer, Schadennummer oder den Kundennamen direkt die entsprechende Detailansicht zu öffnen.

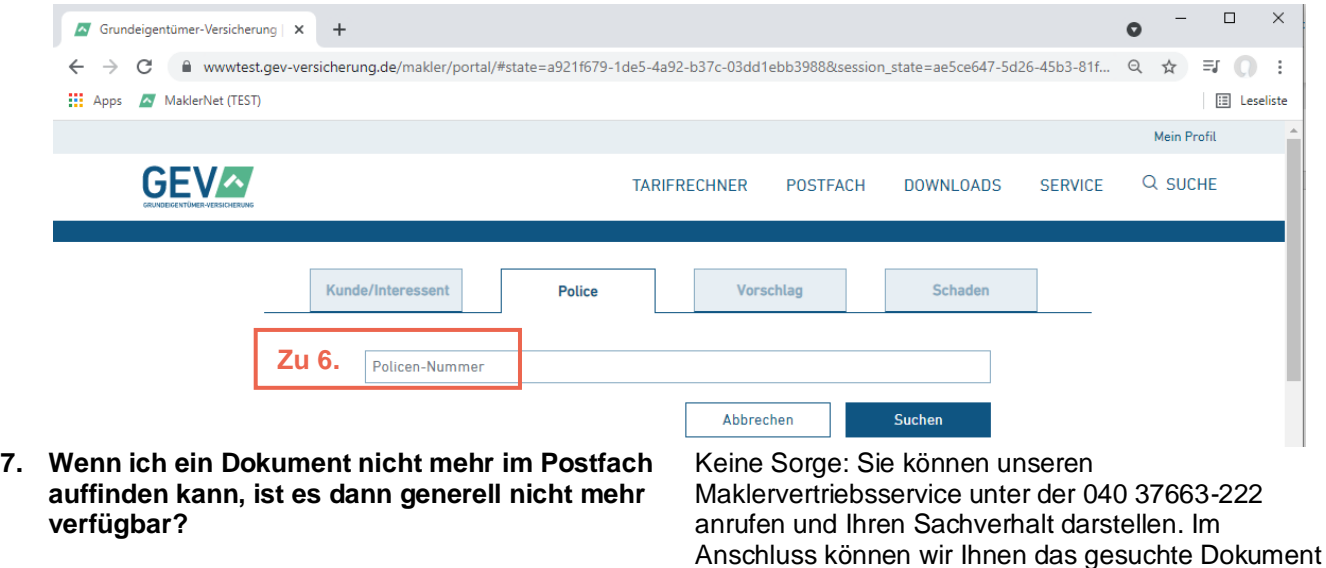

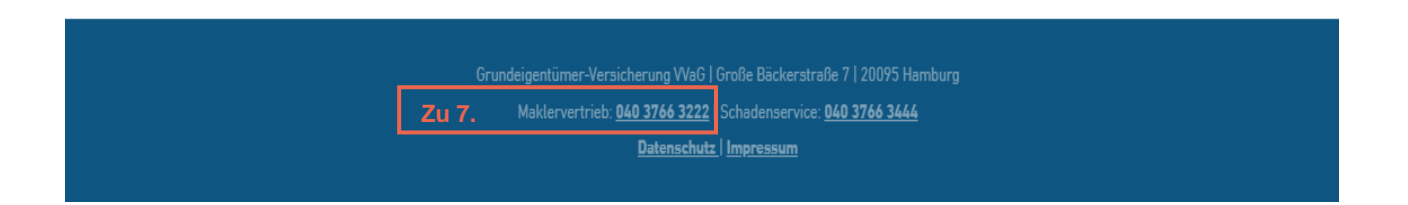

wieder zur Verfügung stellen.

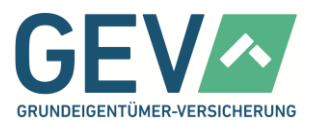

**8. Wie kann ich ein bestimmtes Kundendokument suchen?**

Sie können über die unterschiedlichen Sortier- und Filterfunktionen die Anzeige der Dokumente selbst organisieren.

## Postfach

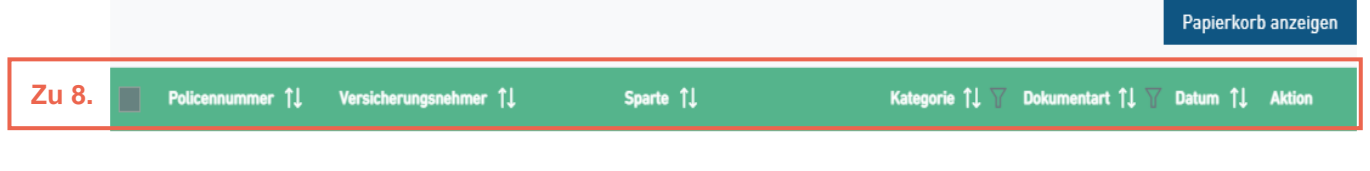

- **9. Hat das Löschen der Dokumente einen Einfluss auf die Bereitstellung über den BiPRO Webservice?**
- **10. Kann ich das Postfach deaktivieren und die Dokumente nur noch über mein Maklerverwaltungsprogramm beziehen?**

Nein, die Bereitstellung bleibt unberührt von den Aktionen im Postfach des GEV MaklerNet.

Nein. Das Postfach wird unabhängig vom Dokumentenabruf Ihres Maklerverwaltungsprogramms mit Daten versorgt.

Version 1.4, Stand 10/2022 S. 17/36

## **GEV MAKLERNET HANDBUCH**

## **Fragen zur Suche**

**1. Wie kann ich mir alle Kunden, Interessenten oder Schäden anzeigen lassen?**

Wählen Sie die passende Suchmaske aus. Lassen Sie alle Felder leer und starten eine Suche. Anschließend werden Ihnen alle Kunden, Interessenten oder Schäden angezeigt.

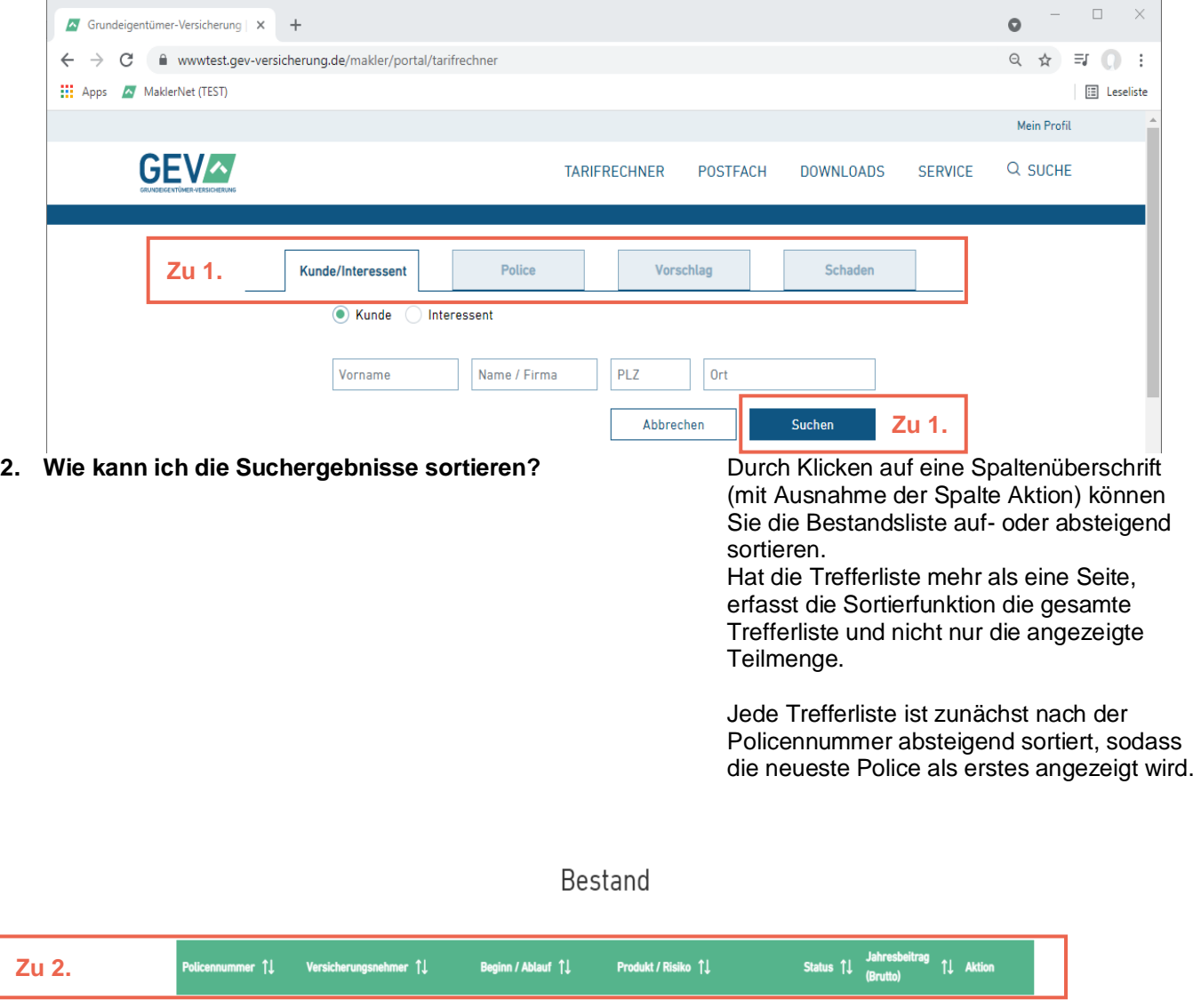

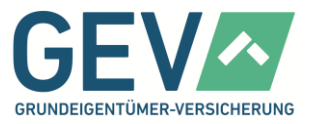

 $\bullet \quad = \quad \square \quad \times$ 

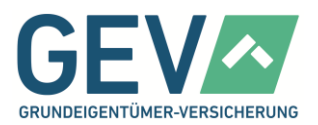

**3. Wie geht die Suchergebnisliste mit besonders langen Trefferlisten oder Bestandslisten um?**

Hat die Trefferliste mehr als eine Seite, können Sie am Ende der Liste blättern. Hierbei wird die aktuelle und die jeweils vorherige und nächste Seite mit ihrer Seitennummer angezeigt und dient direkt als Link auf die Seite. Links und rechts dieser Seitenzahl dienen Pfeilsymbole dem einfachen Vor- und Zurückblättern. Ebenso werden Doppelpfeile zum Blättern an den Listenanfang bzw. das Listenende angezeigt.

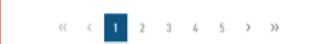

**4. Wie kann ich einen Vertrag anzeigen lassen?** Die aufgelisteten Policennummern sind

**5. Wie kann ich ein Kundenprofil anzeigen lassen?** Die aufgelisteten Kundennamen sind Links

Links in die jeweilige Policen-Detailsicht. Durch einen Klick auf die Policennummer öffnet sich die Policen-Detailsicht.

zu dem jeweiligen Kundenprofil. Durch einen Klick auf den Kundennamen öffnet sich das Kundenprofil.

**6. Wie kann ich das Policen-Dokument anzeigen lassen?** In der Spalte "Aktion" kann der Benutzer die

jeweilige Police als PDF öffnen. Der Link zur PDF-Datei wird als PDF-Symbol dargestellt.

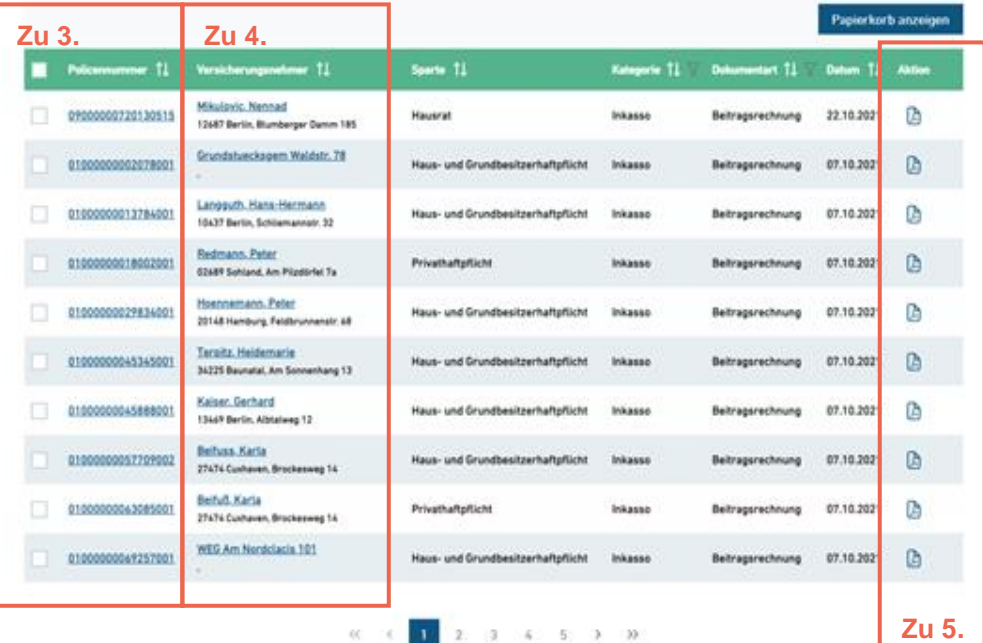

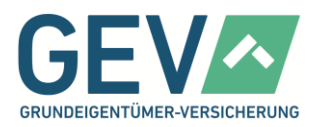

#### **7. Wie kann ich einen Schaden melden bzw. hinterlegen?** In der Spalte "Aktion" kann der Benutzer

einen neuen Schaden zu der jeweiligen Police melden. Der Link zur Schadenmeldung wird als "Plus"-Symbol dargestellt.

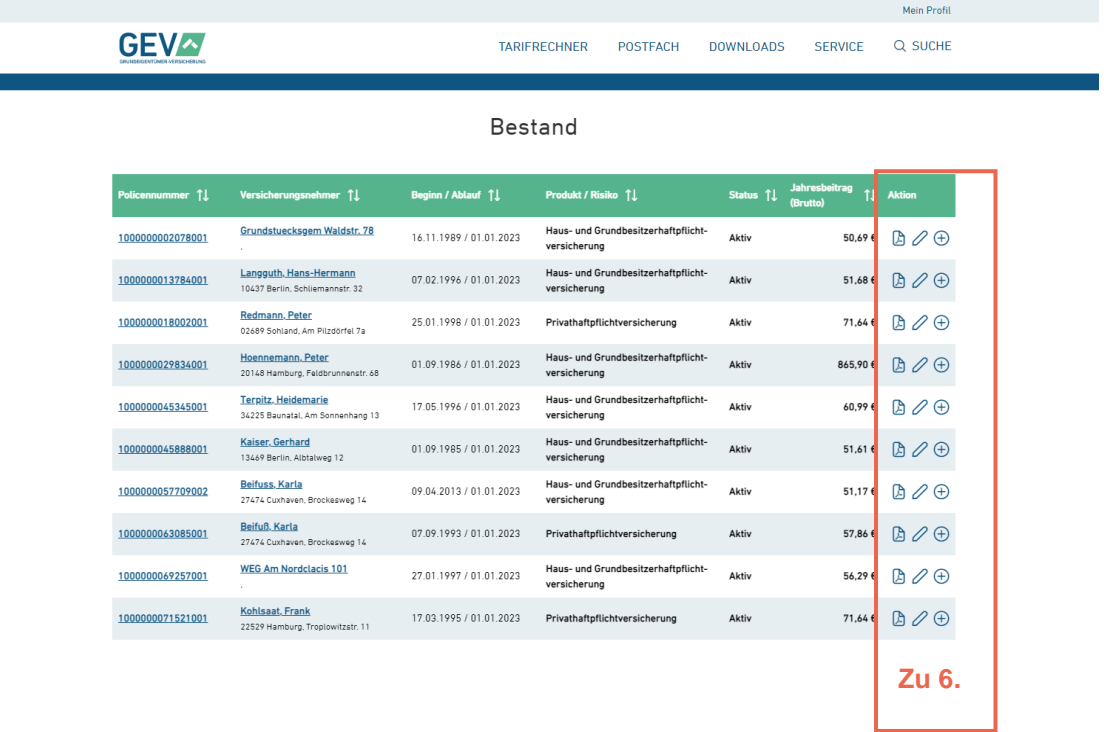

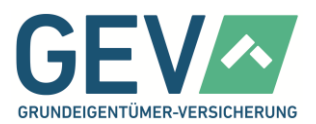

## <span id="page-19-0"></span>**Fragen zum Kundenprofil**

**1. Was zeigt die Kunden-Detailsicht?** Die Detailsicht zeigt im oberen Bereich alle relevanten Partnerdaten zur Ansicht. **2. Was zeigt der Bereich "Policen" im Kundenprofil?** Unter den Partnerdaten steht der Bereich "Policen" und zeigt in tabellarischer Form alle Policen des aufgerufenen Kunden. Die Ansicht entspricht der Trefferliste "Bestand" inkl. Sortier- und Blätterfunktionen und den entsprechenden Links zum Absprung in andere Detailsichten. **3. Was zeigt der Bereich "Vorschlag" im Kundenprofil?** Unter dem Policenbereich steht der Bereich "Vorschlag". Hier werden in tabellarischer Form mit den Spaltenüberschriften Vorschlagsnummer/Erstelldatum, Interessent, Beginn/Ablauf,

Produkt/Risiko, Status, Jahresbeitrag (Brutto) und Aktion alle

Vorschläge zu dem aktuellen Kunden angezeigt.

 $\Box$  $\times$ ò Grundeigentümer-Versicherung | X + ← → C 
A wwwtest.gev-versicherung.de/makler/portal/police/liste  $Q \quad \nRightarrow \quad Q \quad :$ **EEE** Apps A MaklerNet (TEST)  $\boxed{\equiv}$  Leseliste Mein Profil **GEVA TARIFRECHNER** POSTFACH **DOWNLOADS** SERVICE Q SUCHE **Zu 2. Zu 3.**Kunde/Interessent Police Vorschlag Schaden **Zu 1.**   $\odot$  Kunde Interessent Vorname Name / Firma PL7  $0<sub>rt</sub>$ Abbrechen Suchen **Bestand 4. Wie kann ich einen vorhandenen**  Durch Klick auf die Vorschlagsnummer öffnet sich der jeweilige **Vorschlag öffnen und ggf.**  Vorschlag in der Tarifstrecke (zur weiteren Bearbeitung). **weiterbearbeiten? 5. Wie öffne ich einen Vorschlag als PDF-**Durch Klick auf den PDF-Link unter "Aktionen" öffnet sich das **Dokument?** Vorschlags-PDF. **6. Wie kann ich einen Vorschlag löschen?** Durch Klick auf das Papierkorb-Symbol können Sie den gespeicherten Vorschlag löschen.

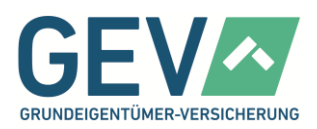

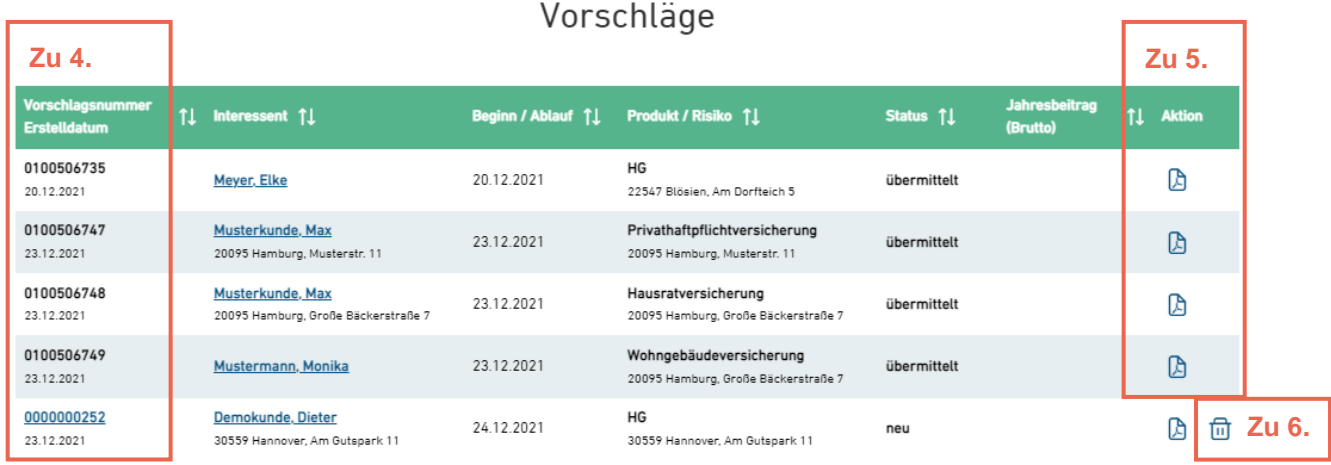

#### **7. Was zeigt der Bereich "Schaden" im Kundenprofil?**

Neben dem Bereich "Vorschläge" steht der Bereich Schaden als tabellarische Sicht mit den Spaltennamen: Schadennummer, Versicherungsnehmer, Schadendatum, Produkt/Risiko, Status, Schadenart und Zahlung

8. Wie öffne ich die Schadensicht? Durch Klick auf die Schadennummer öffnet sich die Schaden-Detailsicht.

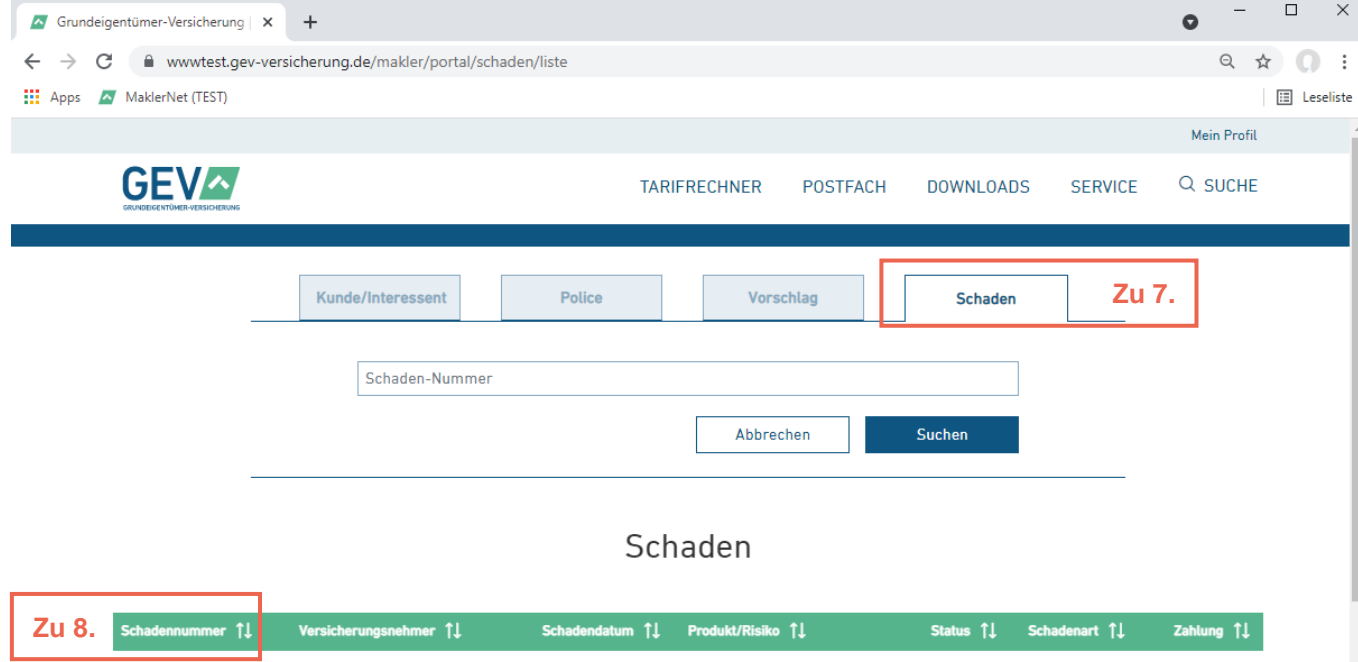

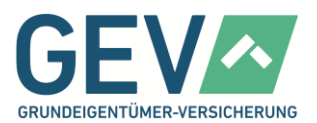

- **9. Was zeigt der Bereich "Dokumente" im Kundenprofil?** Unter dem Schaden-Bereich steht der Bereich "Dokumente" in tabellarischer Sicht mit den Spaltennamen: Policennummer, Versicherungsnehmer, Datum, Produkt/Risiko, Dokumentenart und Aktion
- 

10. Wie öffne ich ein Dokument? **Durch Klick auf den jeweiligen Link unter "Aktionen"** öffnet sich das Dokument.

Dokumente

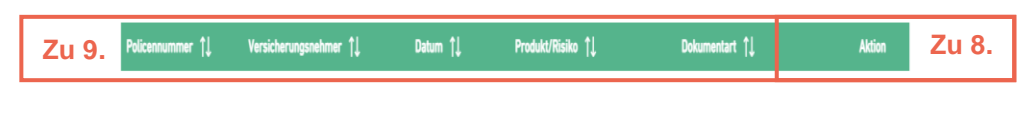

- keine Einträge -

#### **11. Wie kann ich Kundendaten ändern?** Unterhalb der Partnerdaten können ers

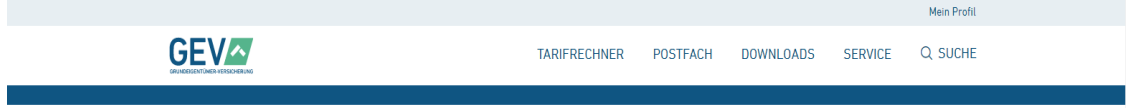

#### Kundenprofil Grundstuecksgem Waldstr. 78

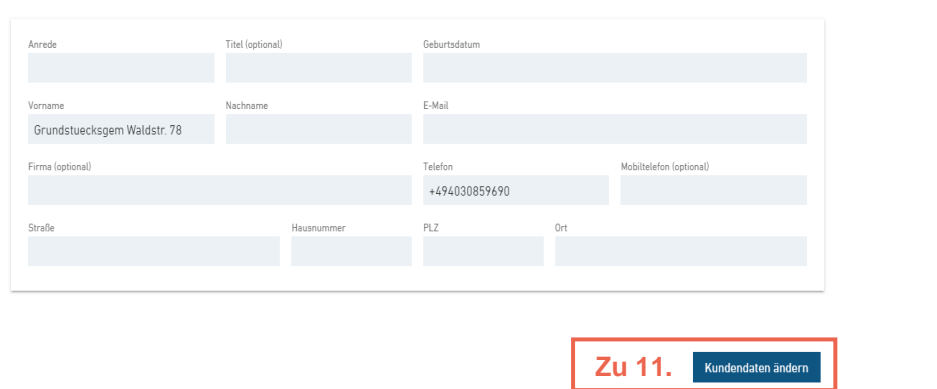

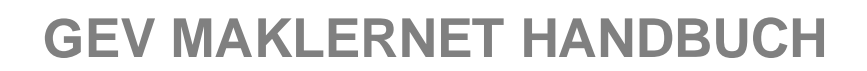

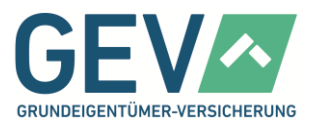

#### **12. Wie kann ich im Kundenprofil einen neuen Vorschlag erstellen?**

Unterhalb der Vorschläge starten Sie über den Button "Neuen Vorschlag für den Kunden rechnen" in den Tarifrechner. Die Kundendaten werden dabei übernommen.

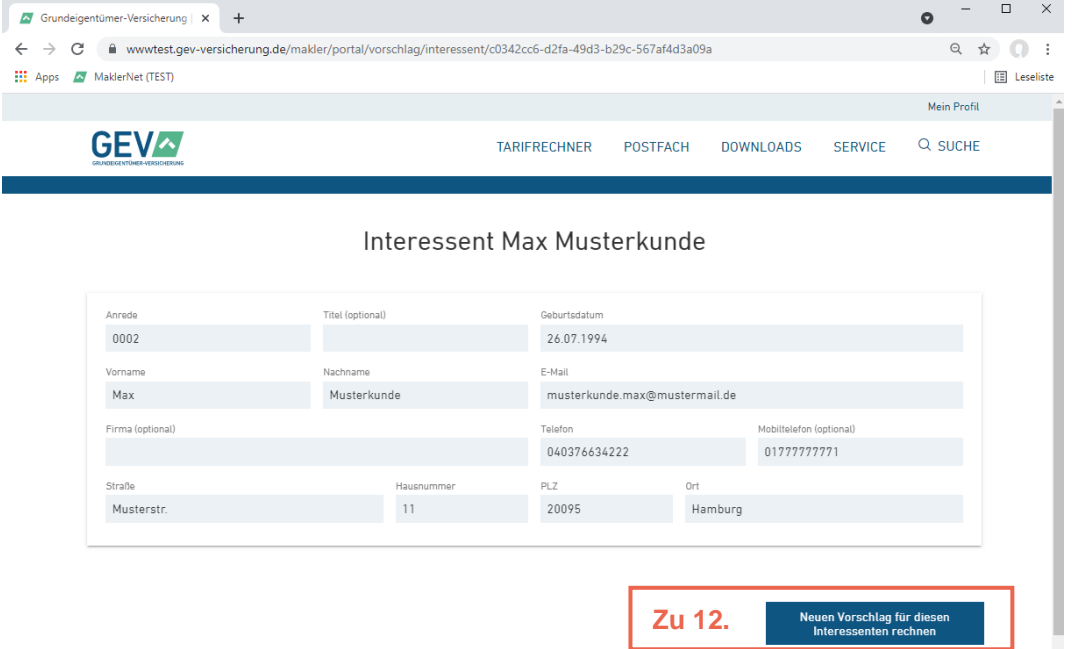

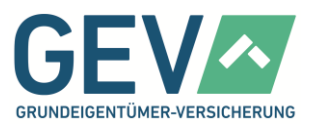

#### <span id="page-23-0"></span>**Fragen zur Policen-Detailsicht**

**1. Wo finde ich die Vertragsdaten bzw. Policendaten?**

Durch Klick auf eine Policennummer in der Trefferliste oder im Kundenprofil eines Kunden öffnen Sie die Policen-Detailsicht. Hier werden alle relevanten Vertragsdaten angezeigt.

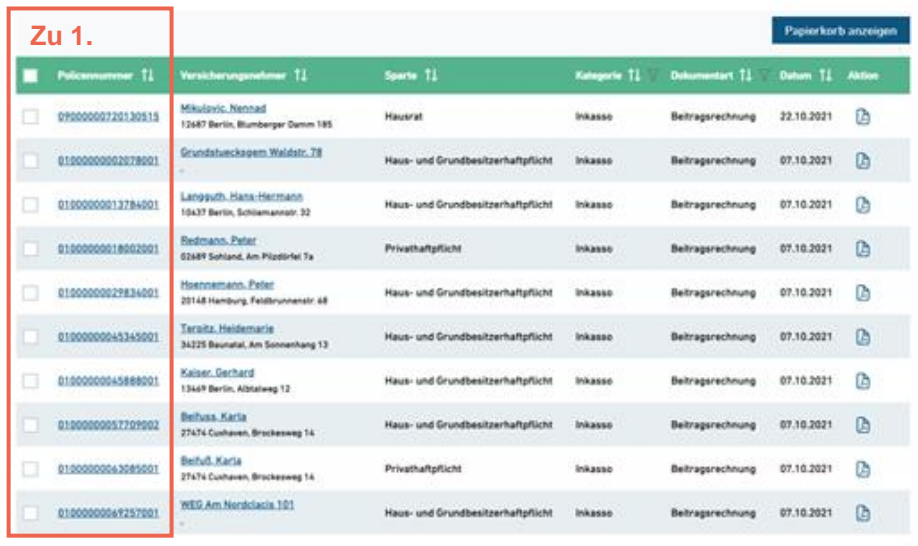

 $\begin{array}{|c|ccccccccccc|}\hline 1&2&2&3&6&5&2&2&\\ \hline \end{array}$ 

 $00-10$ 

- **2. Wo sehe ich Beginn und Ablauf eines Vertrages?**
- Durch Klick auf eine Policennummer in der Trefferliste oder im Kundenprofil eines Kunden öffnen Sie die Policen-Detailsicht. Hier werden alle relevanten Vertragsdaten angezeigt.
- **3. Wo sehe ich den Status eines Vertrages bzw. einer Police?** Durch Klick auf eine Policennummer in der Trefferliste oder im Kundenprofil eines Kunden öffnen Sie die Policen-Detailsicht. Hier werden alle relevanten Vertragsdaten angezeigt. **4. Wo sehe ich die Zahlweise, die Zahlungsart, den Zahlungsstatus und den Beitragszahler eines Vertrages?** Durch Klick auf eine Policennummer in der Trefferliste oder im Kundenprofil eines Kunden öffnen Sie die Policen-Detailsicht. Hier werden alle relevanten

Vertragsdaten angezeigt.

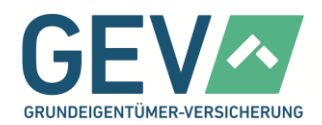

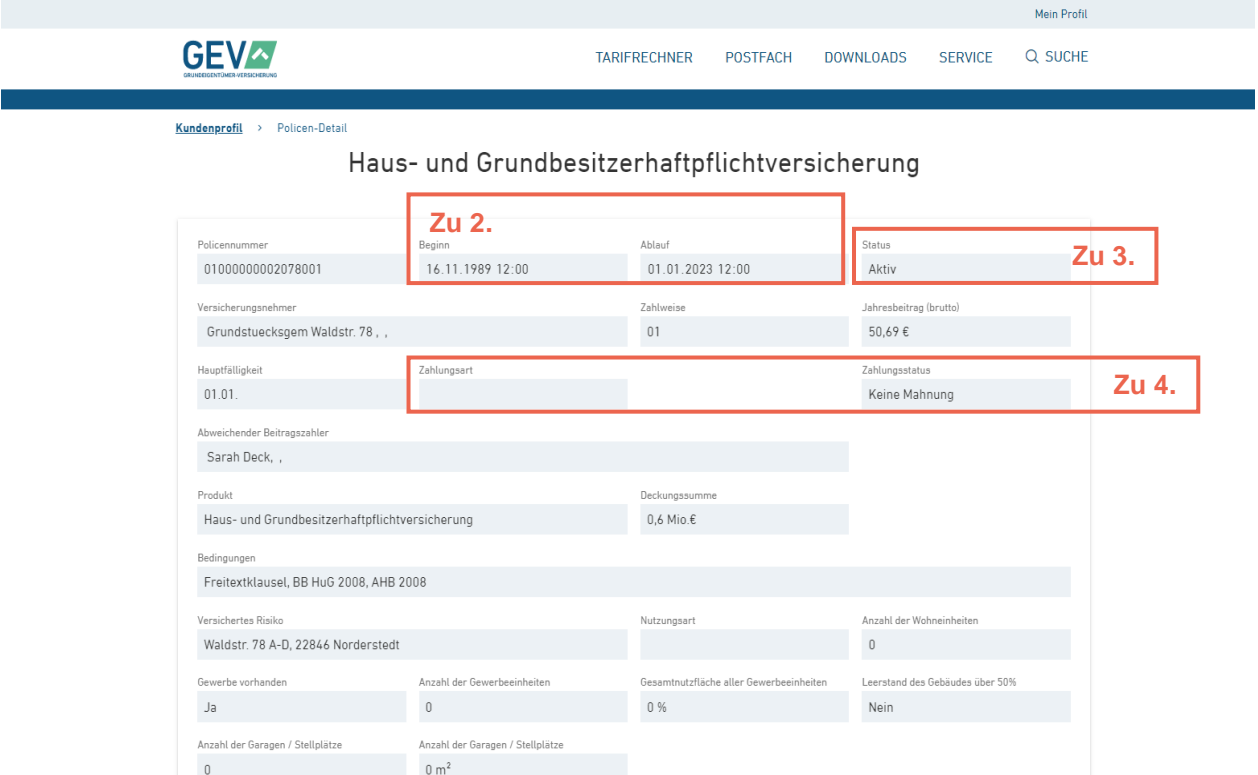

**5. Wo sehe ich den Produktnamen und die Tarifvariante?** 

Der Produktname wird immer in der Überschrift angezeigt. Zusätzlich wird der Produktname zusammen mit der Tarifvariante auch in den Vertragsdaten in der Policen-Detailsicht angezeigt. Durch Klick auf eine Policennummer in der Trefferliste oder im Kundenprofil eines Kunden öffnet sich die Policen-Detailsicht.

- **6.** Wo sehe ich den Jahresbeitrag? Durch Klick auf eine Policennummer in der Trefferliste
- 

7. Wo sehe ich die Hauptfälligkeit? **Durch Klick auf eine Policennummer in der Trefferliste** oder im Kundenprofil eines Kunden öffnen Sie die Policen-Detailsicht. Hier werden alle relevanten Vertragsdaten angezeigt.

oder im Kundenprofil eines Kunden öffnen Sie die Policen-Detailsicht. Hier werden alle relevanten

Vertragsdaten angezeigt.

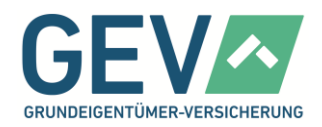

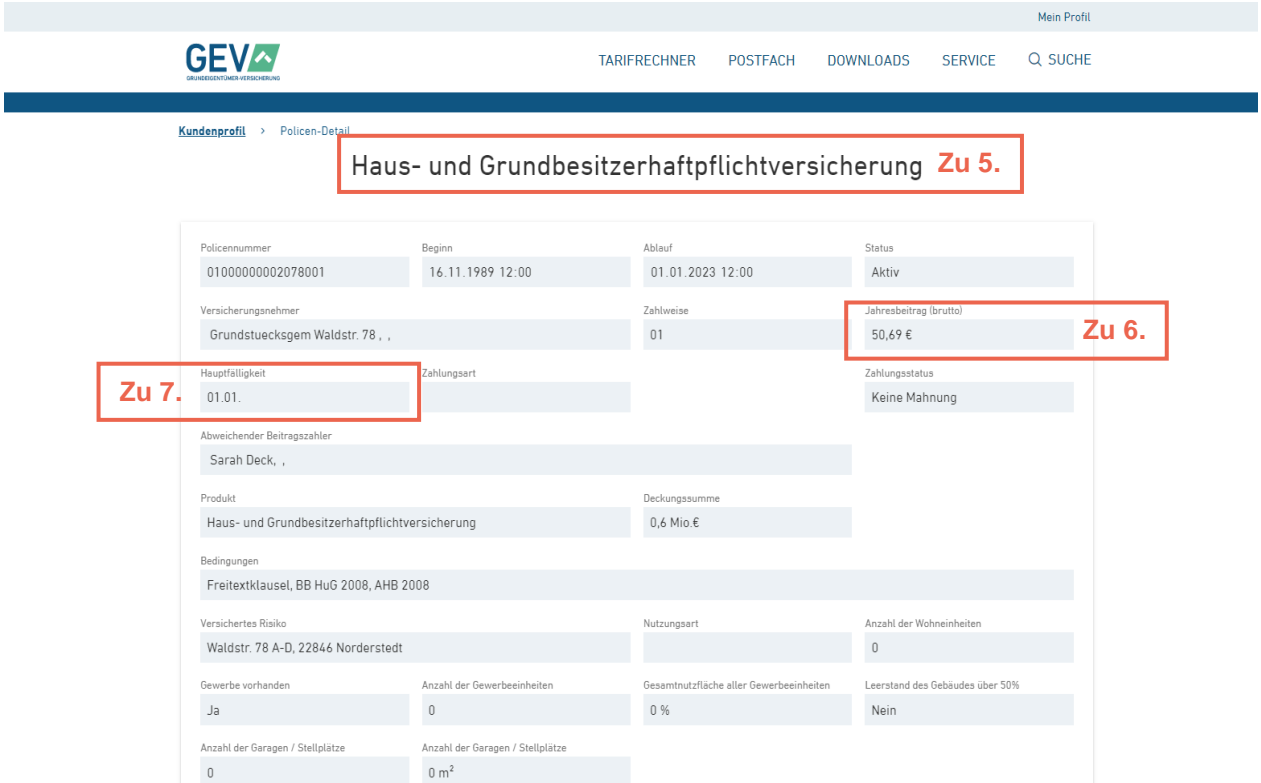

8. Wo sehe ich mitversicherte Personen? Durch Klick auf eine Policennummer in der Trefferliste oder im Kundenprofil eines Kunden öffnen Sie die Policen-Detailsicht. Hier werden alle relevanten Vertragsdaten angezeigt.

**9. Wo sehe ich die geltenden Bedingungen eines Vertrages?** 

Durch Klick auf eine Policennummer in der Trefferliste oder im Kundenprofil eines Kunden öffnen Sie die Policen-Detailsicht. Hier werden alle relevanten Vertragsdaten angezeigt.

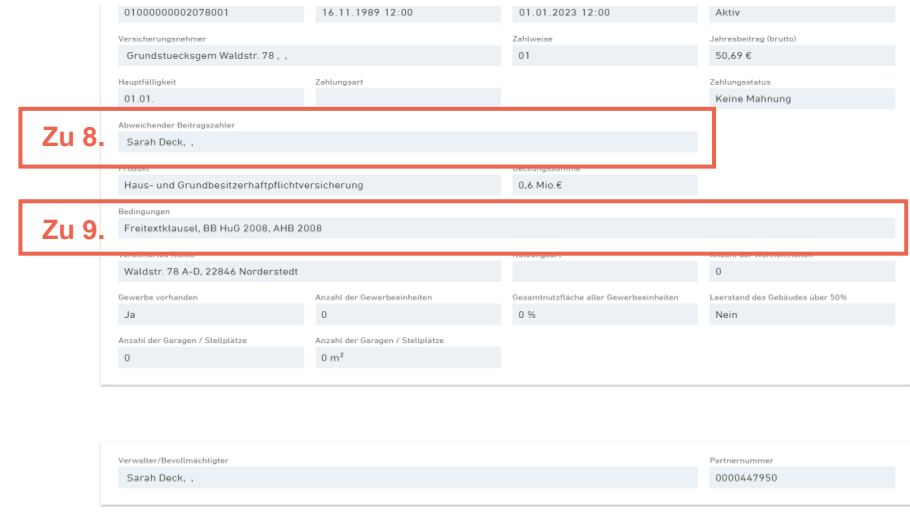

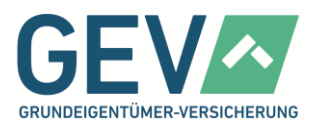

10. Wo sehe ich mitversicherte Hunde?<br>
Durch Klick auf eine Policennummer in der Trefferliste oder im Kundenprofil eines Kunden öffnen Sie die Policen-Detailsicht. Hier werden alle relevanten Vertragsdaten angezeigt.

**11. Wo sehe ich einen vereinbarten Selbstbehalt (SB) und einen Schadenfrei-Bonus (SFR)?**

Durch Klick auf eine Policennummer in der Trefferliste oder im Kundenprofil eines Kunden öffnen Sie die Policen-Detailsicht. Hier werden alle relevanten Vertragsdaten angezeigt.

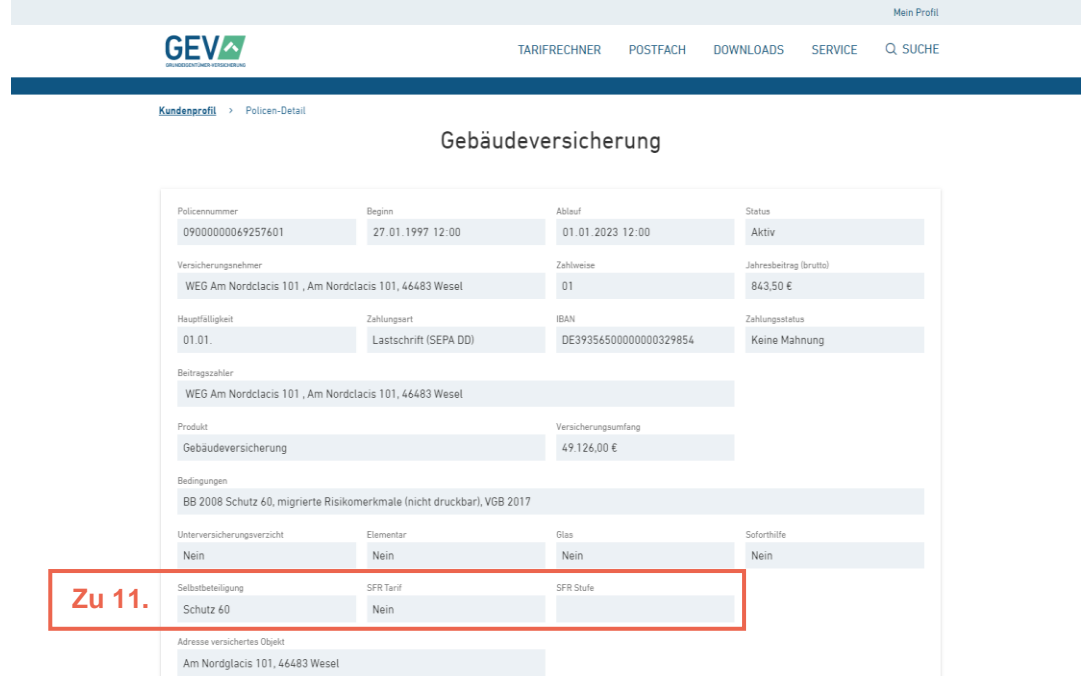

- **12. Wo werden die Schäden zum Vertrag angezeigt?** In der Policen-Detailsicht werden auch alle
- **13. Wo sehe ich die Schäden in der Policen-Detailsicht?**

Schadendaten angezeigt.

Die Sicht zeigt unter den Vertragsdaten den Bereich Schaden als tabellarische Sicht mit den Spaltennamen: Schadennummer, Versicherungsnehmer, Schadendatum, Produkt/Risiko, Status, Schadenart und Zahlung. Durch Klick auf die Schadennummer wird die Schaden-Detailseite geöffnet.

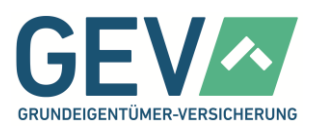

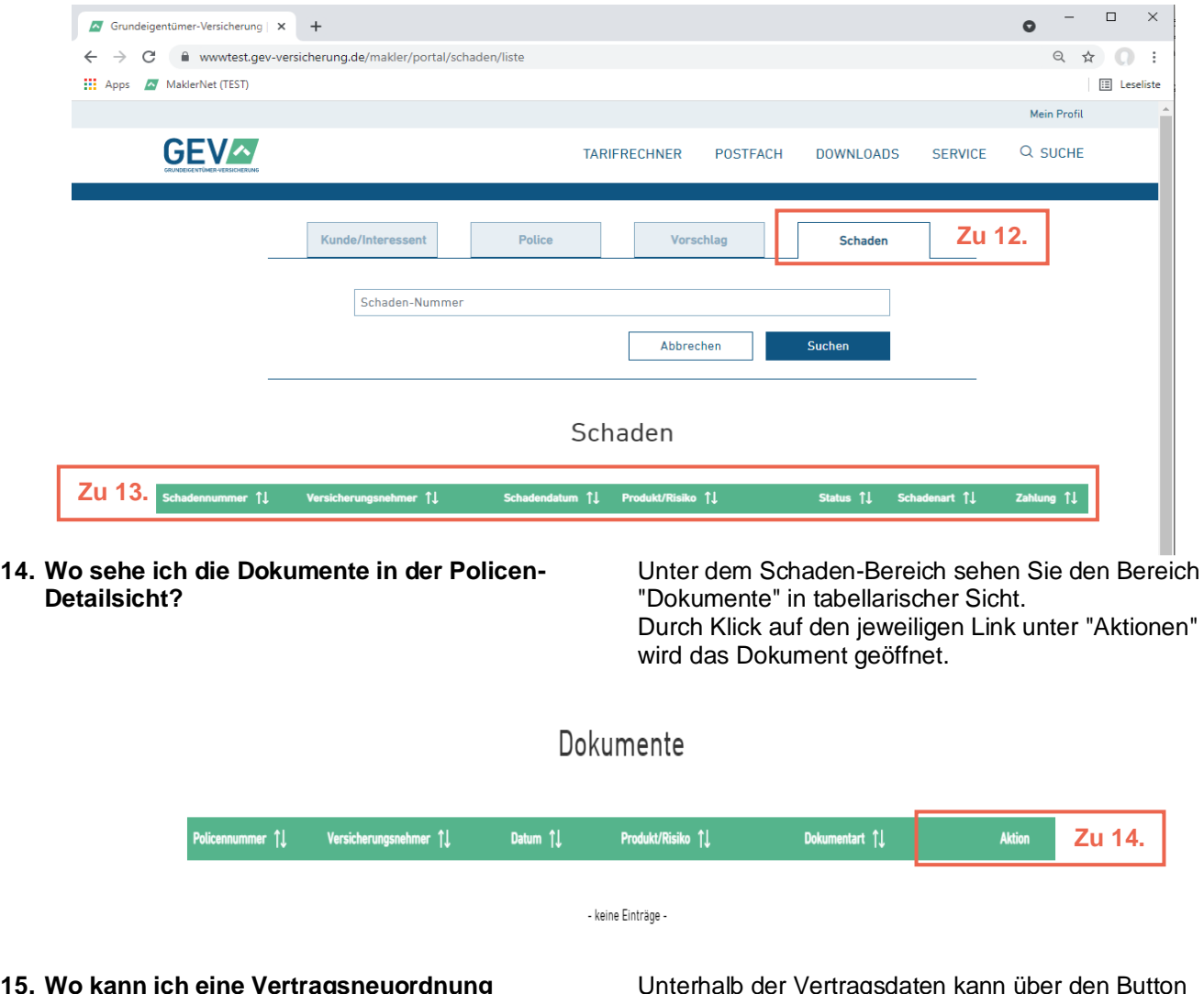

**15. Wo kann ich eine Vertragsneuordnung durchführen?**

Unterhalb der Vertragsdaten kann über den Button "Vertragsneuordnung durchführen" in die Ansicht "Vertragsneuordnung" gestartet werden.

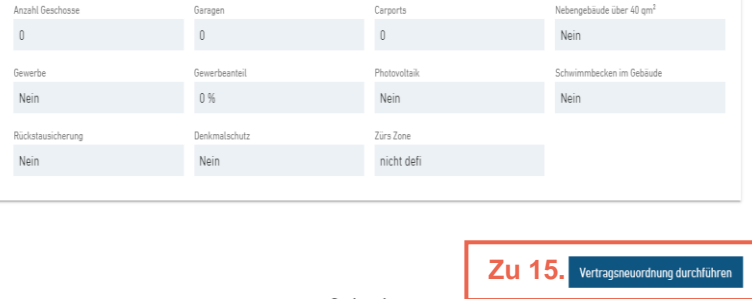

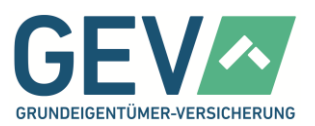

### <span id="page-28-0"></span>**Fragen zur Schaden-Detailsicht**

**1. Wo kann ich einen neuen Schaden melden?** Unter dem Bereich Schaden können Sie über den

Button "Neuen Schaden melden" in die Ansicht "Schadenmeldung" springen. Nach Aufruf einer Kundentabelle können Sie in der Spalte Aktion zusätzlich über das Plus-Symbol in die Schadenmeldemaske gelangen.

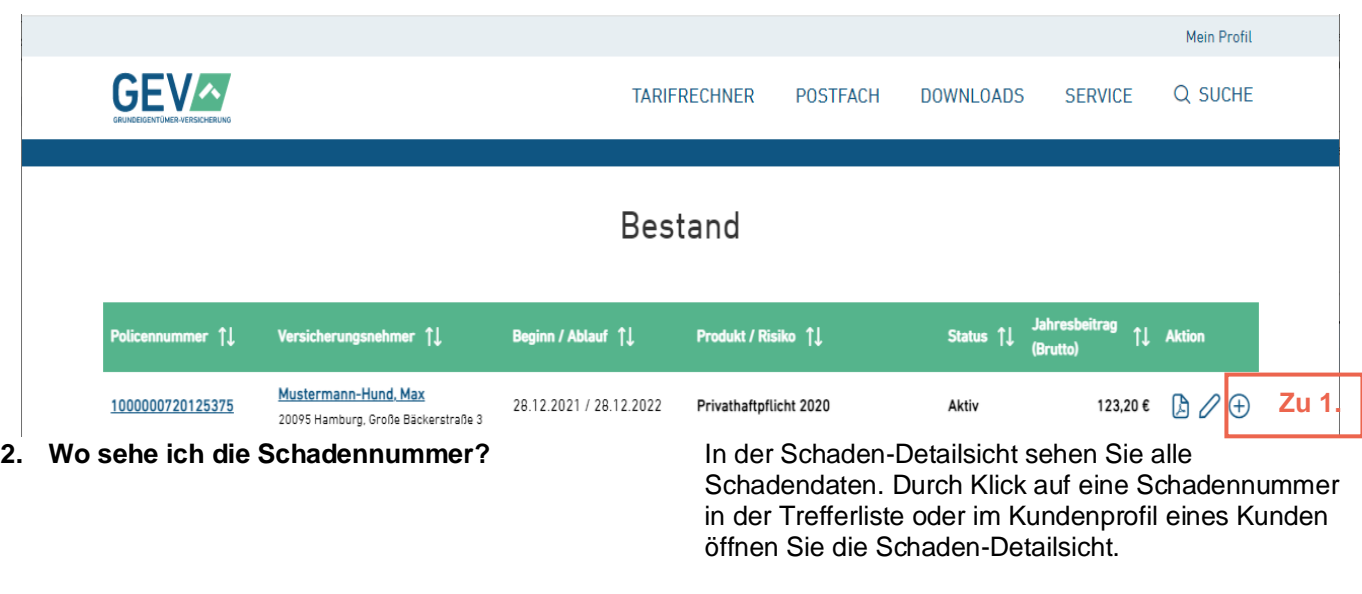

**3. Wo sehe ich das Schadendatum? S** In der Schaden-Detailsicht sehen Sie alle Schadendaten. Durch Klick auf eine Schadennummer in der Trefferliste oder im Kundenprofil eines Kunden öffnen Sie die Schaden-Detailsicht.

öffnen Sie die Schaden-Detailsicht.

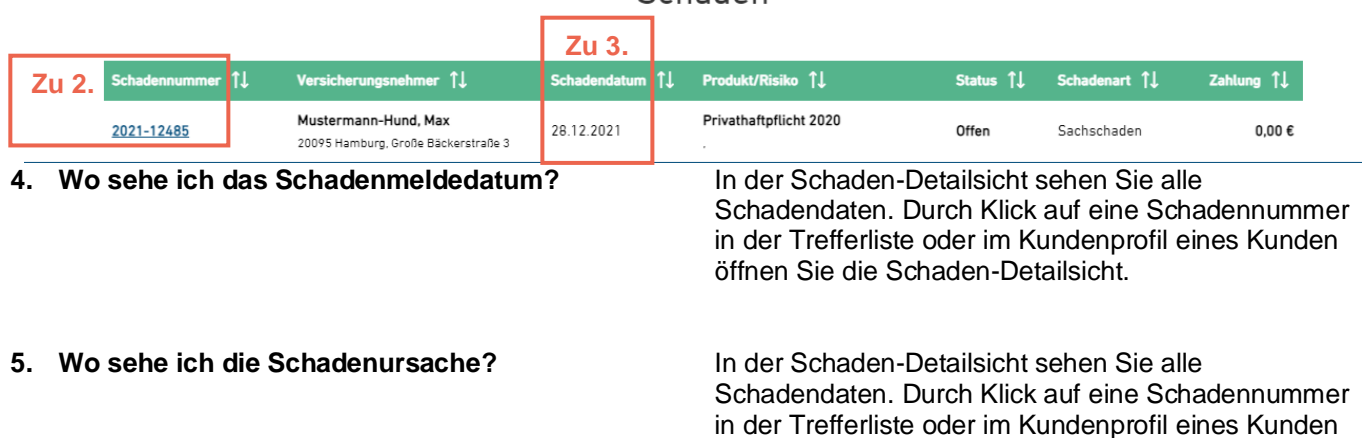

Schaden

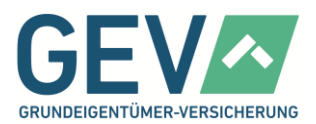

#### **6. Wo sehe ich die Schadenzahlung?** In der Schaden-Detailsicht sehen Sie alle

Schadendaten. Durch Klick auf eine Schadennummer in der Trefferliste oder im Kundenprofil eines Kunden öffnen Sie die Schaden-Detailsicht.

#### **7. Wo sehe ich den Schaden-Status?** In der Schaden-Detailsicht sehen Sie alle

Schadendaten. Durch Klick auf eine Schadennummer in der Trefferliste oder im Kundenprofil eines Kunden öffnen Sie die Schaden-Detailsicht.

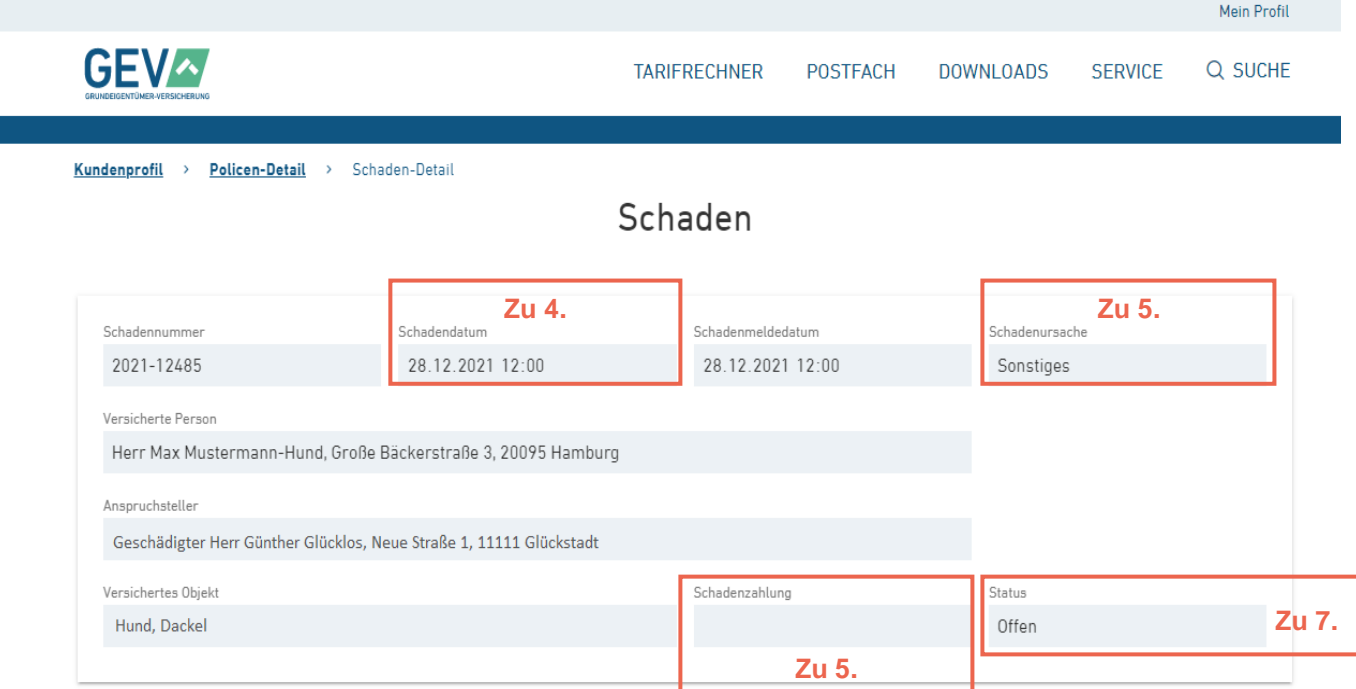

8. Wie öffne ich die Vorschlags-Sicht? Über den Reiter "Vorschlag" in der Suche können Sie Ihren Bestand nach Vorschlägen durchsuchen. Das Ergebnis ist eine Trefferliste, die tabellarisch alle Vorschläge auflistet. Die Liste zeigt neben der Vorschlagsnummer auch den Interessenten an, sowie das Vorschlagsdatum und den Status des Vorschlags.

## Vorschläge

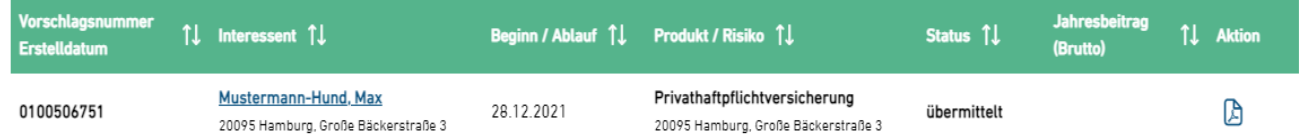

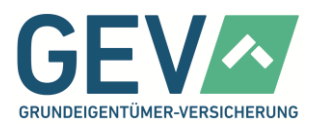

## <span id="page-30-0"></span>**Fragen zu BiPRO und weiteren technischen Themen**

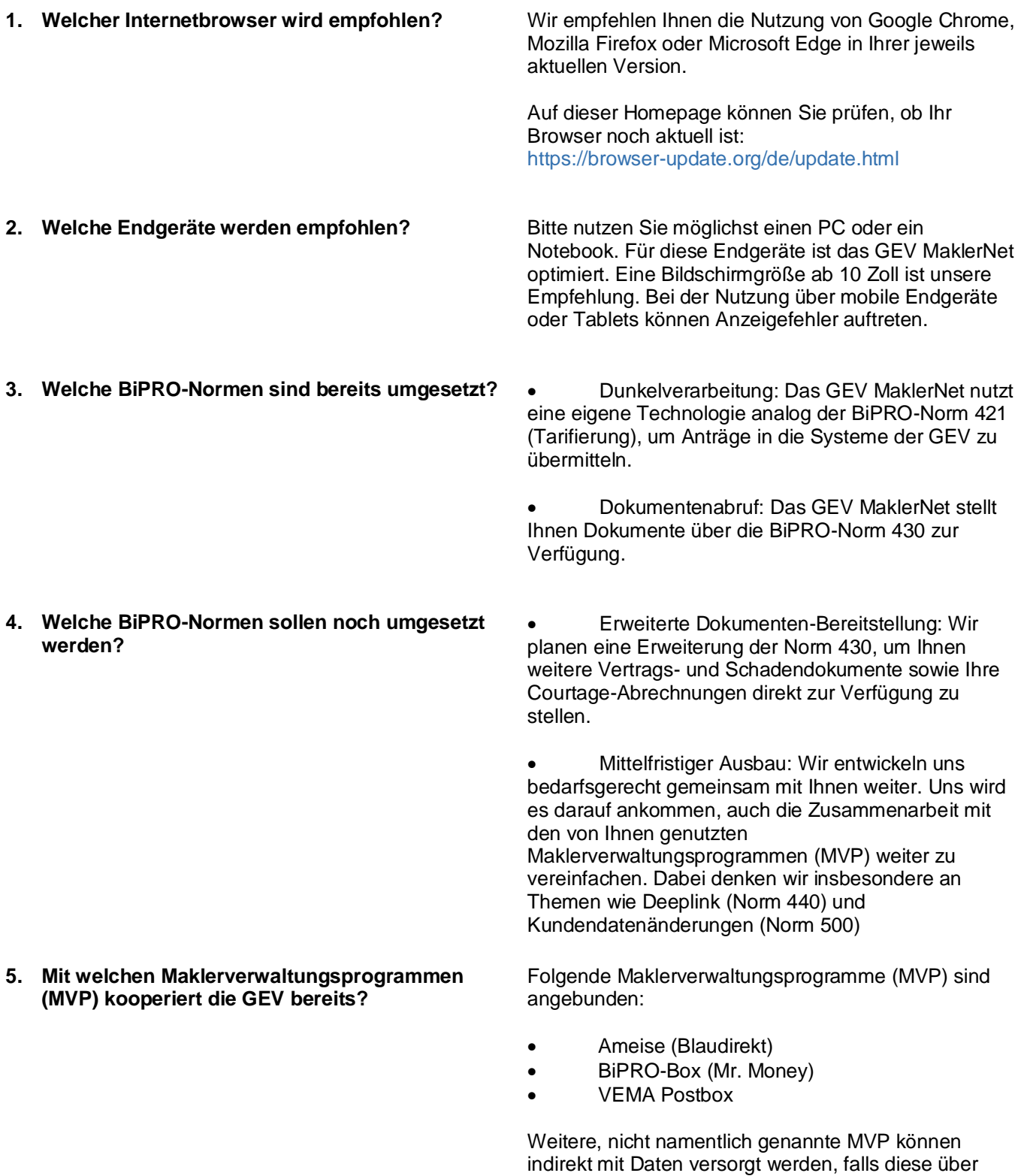

eine Schnittstelle zur Firma Zeitsprung verfügen.

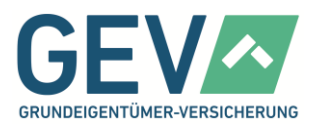

**6. Wie kann ich mein Maklerverwaltungsprogramm bei Ihnen freischalten lassen?**

Eine Freischaltung ist nur für aktuell angeschlossene MVP möglich. Bitte sprechen Sie uns hierzu an. Wir prüfen dann die Verfügbarkeit und schalten Sie anschließend schnellstmöglich frei.

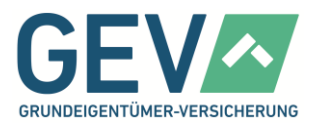

### <span id="page-32-0"></span>**Informationen zu Updates – Archiv**

- Hier werden künftig chronologisch alle vergangenen Informationen zu Updates des GEV MaklerNet gesammelt –

### <span id="page-32-1"></span>**Aktuelle Informationen zum Update vom 24.05.2022**

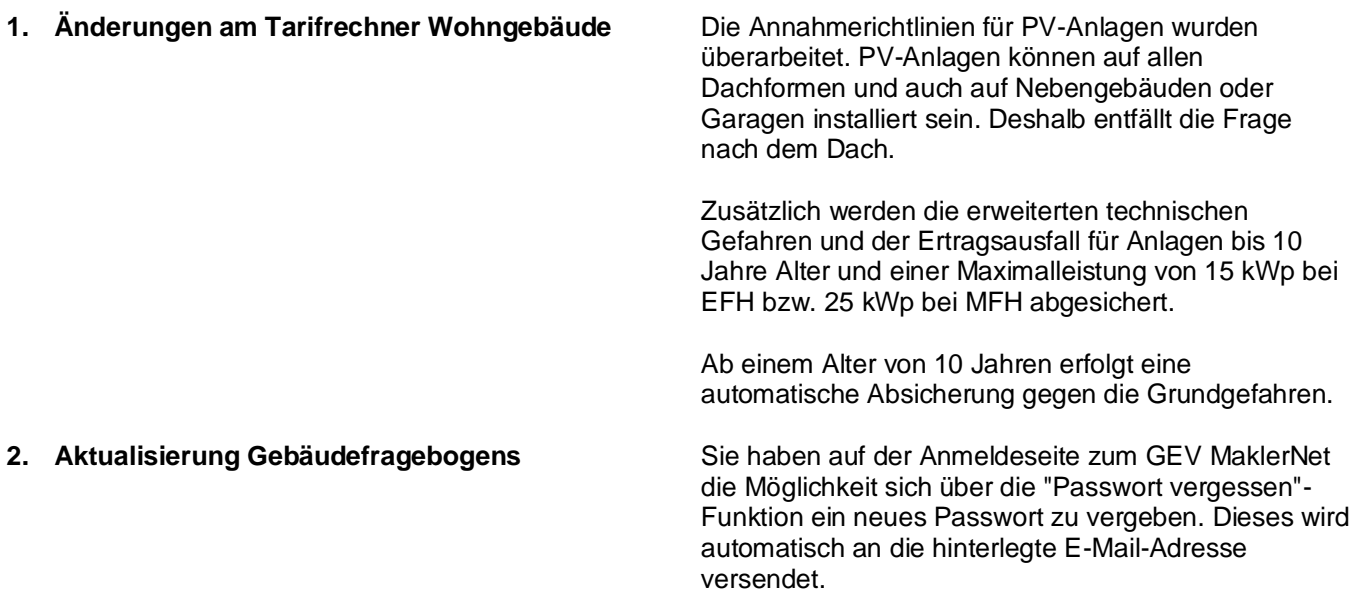

#### <span id="page-32-2"></span>**Informationen zum Update vom 28.03.2022**

- Nachstehend finden Sie alle wesentlichen Informationen zum aktuellen Update -

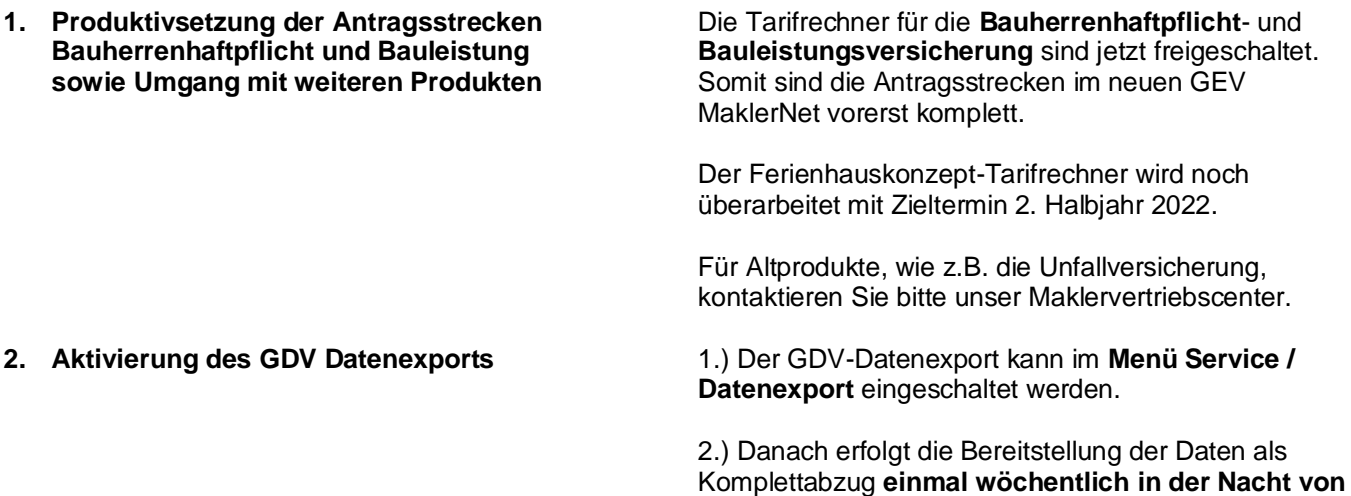

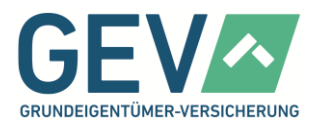

**Mittwoch auf Donnerstag**. Der Datenexport wird immer für alle einem Benutzer zugeordneten Vermittlernummern bereitgestellt.

**Hinweis:** Nach Start des Datenexports kann es je nach Bestandsgröße ca. 10 bis 60 Sekunden dauern, bis der übliche Download-Dialog angeboten wird.

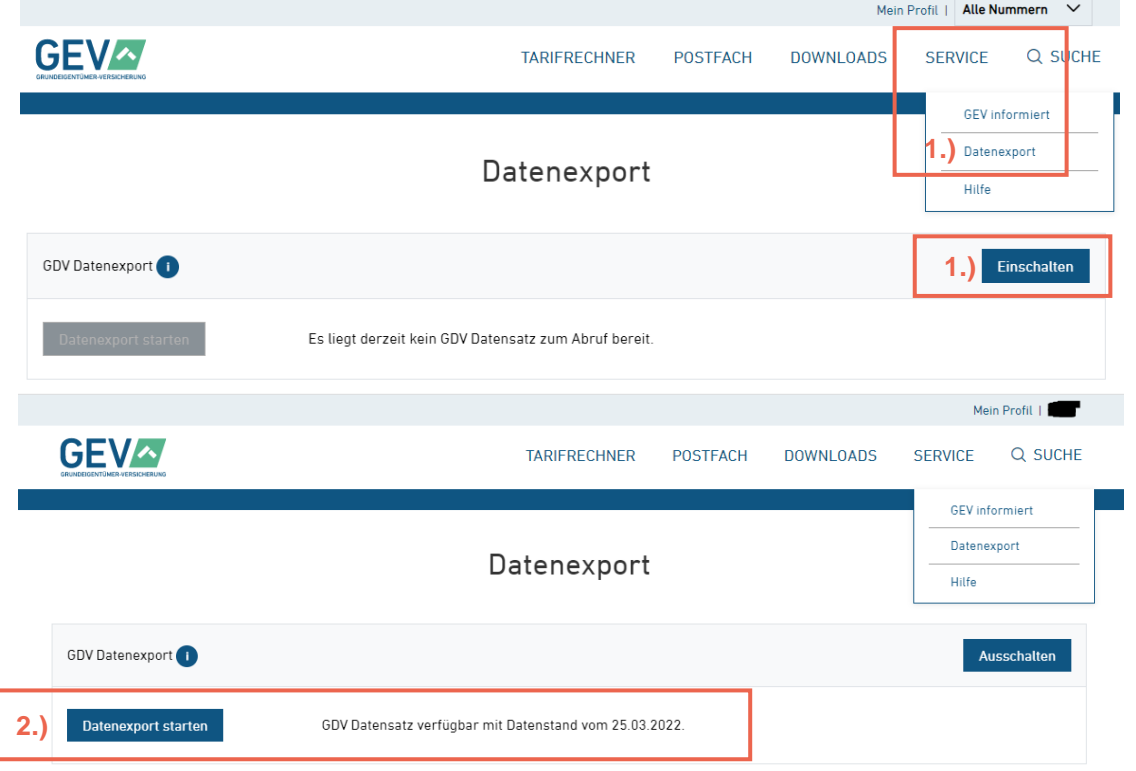

**3. Aktivierung der 2-Faktor Authentifizierung** 1.) Die 2-Faktor Authentifizierung kann optional im

**Menü Mein Profil / Authentifizierung** aktiviert werden.

2.) Die Kurzanleitung führt anschließend durch die nächsten Schritte. Dafür wird ein Smartphone benötigt, das eine der dort genannten Apps **FreeOTP** oder **Google Authenticator** unterstützt. In den Apps kann dann der QR-Code eingelesen werden.

Wir empfehlen, erst einen Zugang je Mitarbeiter in der Benutzerverwaltung einzurichten. Anschließend kann jeder Mitarbeiter seinen Account mit der 2-Faktor Authentifizierung zusätzlich schützen.

Die 2-Faktor Authentifizierung wird anschließend nach dem ersten Ab- und wieder Anmelden automatisch eingeschaltet. Eine erneute Deaktivierung ist nach Login jederzeit möglich.

**Hinweis:** Bitte sehen Sie es uns nach, dass wir keine Listen kompatibler Betriebssysteme und Smartphone-

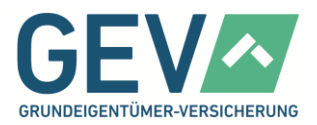

Modelle benennen können. Prüfen Sie einfach in Ihrem App-Store, ob dort die Apps **FreeOTP** oder **Google Authenticator** verfügbar sind.

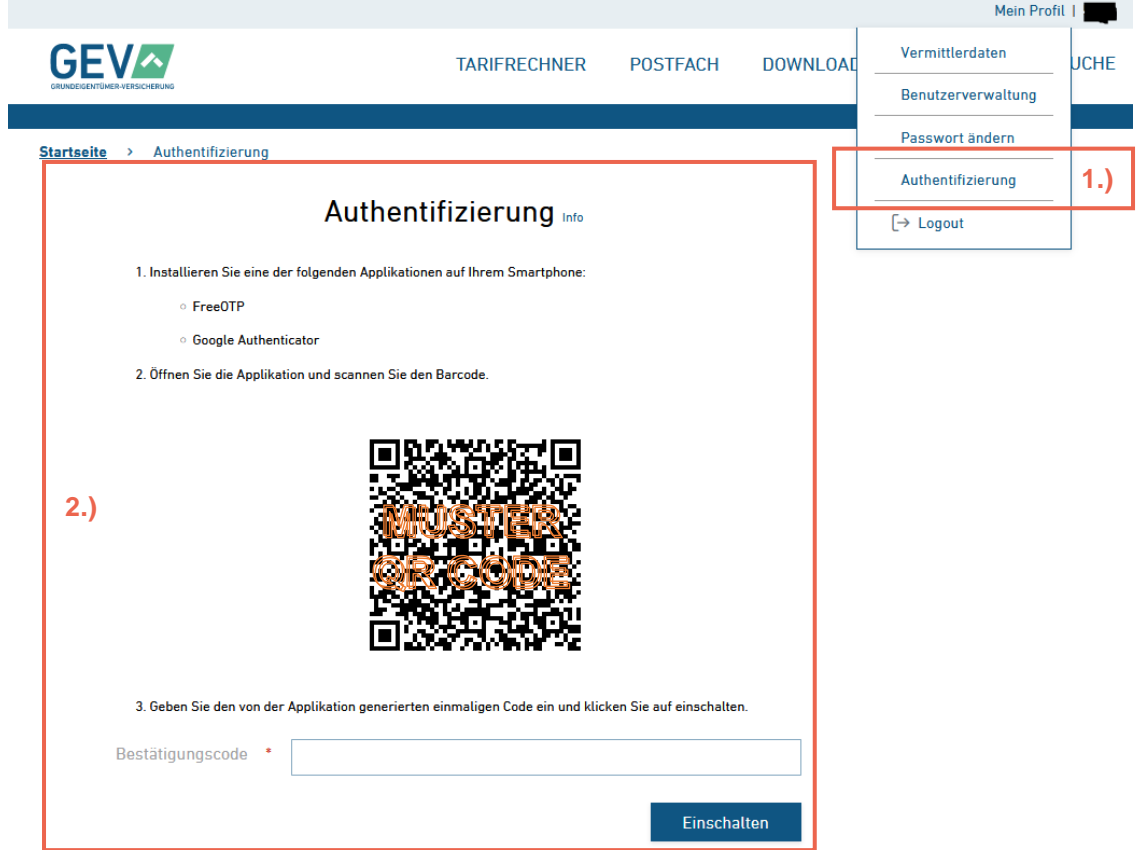

4. **Optimierung der Startseite** Auf der Startseite wurden Kacheln zum Postfach und zu **Angeboten** integriert. Einfache Zähler helfen bei einem schnellen Überblick zu wesentlichen Vorgängen.

> Zusätzlich werden das Datum und die Uhrzeit des letzten Logins angezeigt.

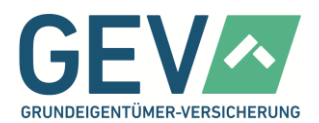

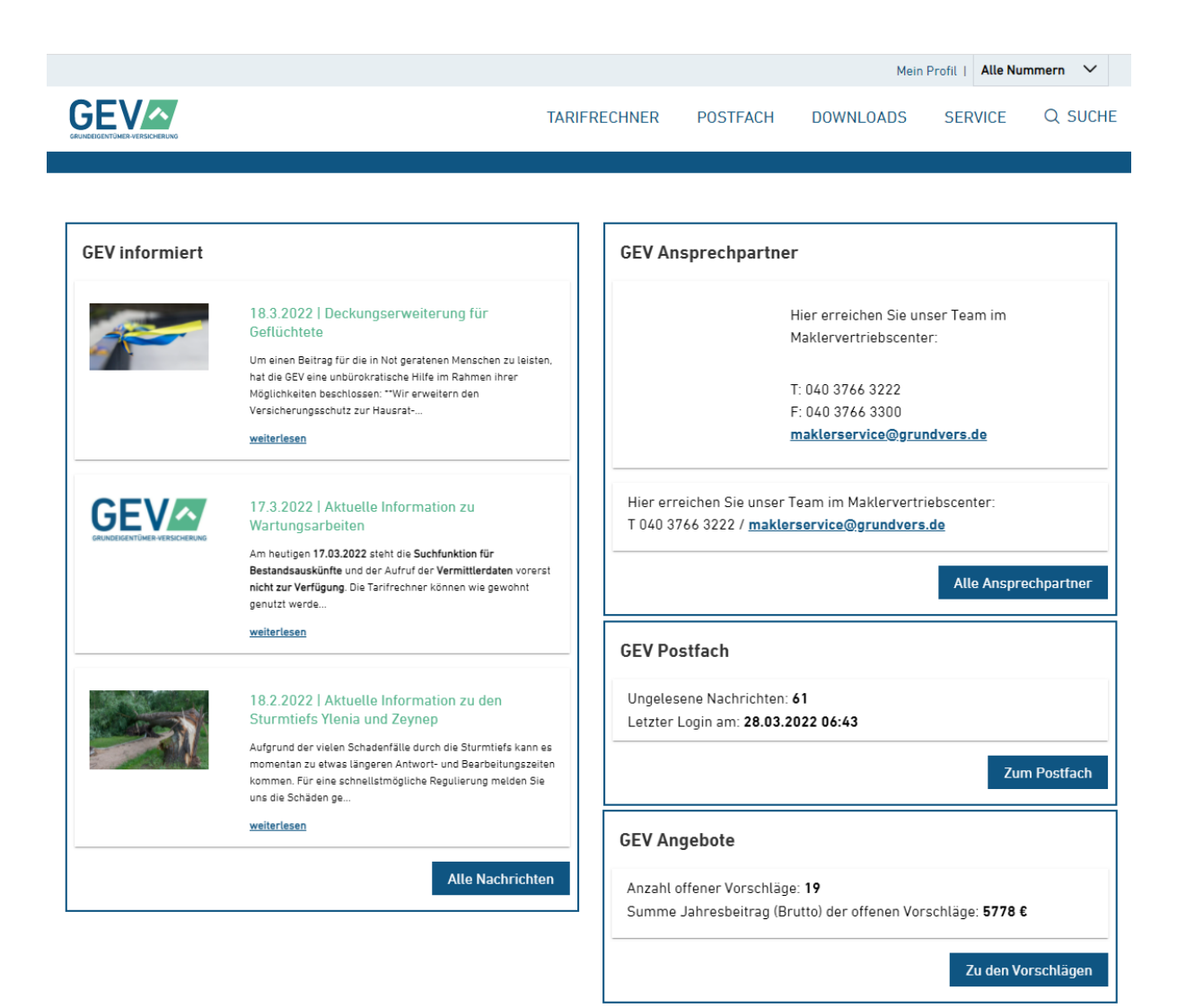

**5. Sonstige Fehlerbehebung** Überarbeitung der Datenversorgung und Korrektur von Anzeigen auf verschiedenen Seiten.

> **Hinweis:** Für die Meldung von Fehlern genügt eine E-Mail an [maklernet@grundvers.de](mailto:maklernet@grundvers.de) Unser Support-Team freut sich über möglichst genaue Beschreibungen oder auch Screenshots.